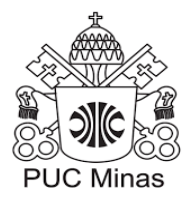

# **PONTIFÍCIA UNIVERSIDADE CATÓLICA DE MINAS GERAIS Programa de Pós-Graduação em Ensino de Ciências e Matemática**

**CADERNO DE ATIVIDADES**

GenGebra

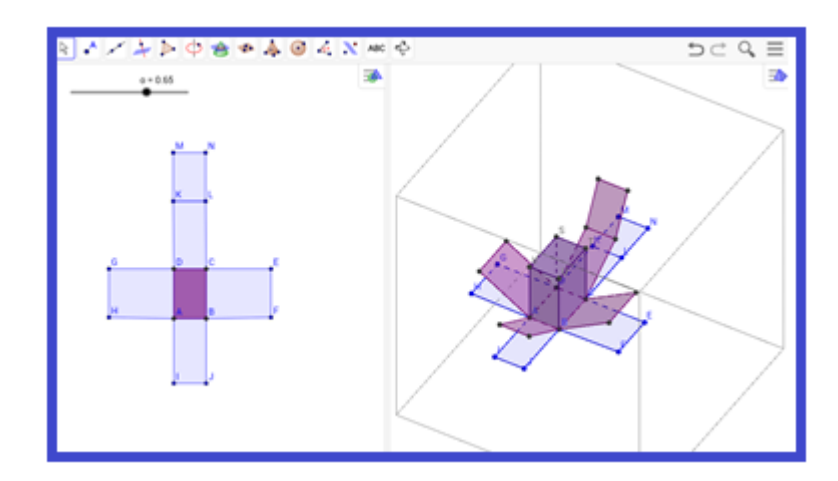

# **ESTUDO DE ALGUNS POLIEDROS COM O AUXÍLIO DO** *SOFTWARE* **GEOGEBRA NO** *TABLET*

**Fernanda Coelho Goodwin Orientadora: Prof<sup>a</sup> Dr<sup>a</sup> Tânia Fernandes Bogutchi**

> Belo Horizonte 2017

# SUMÁRIO

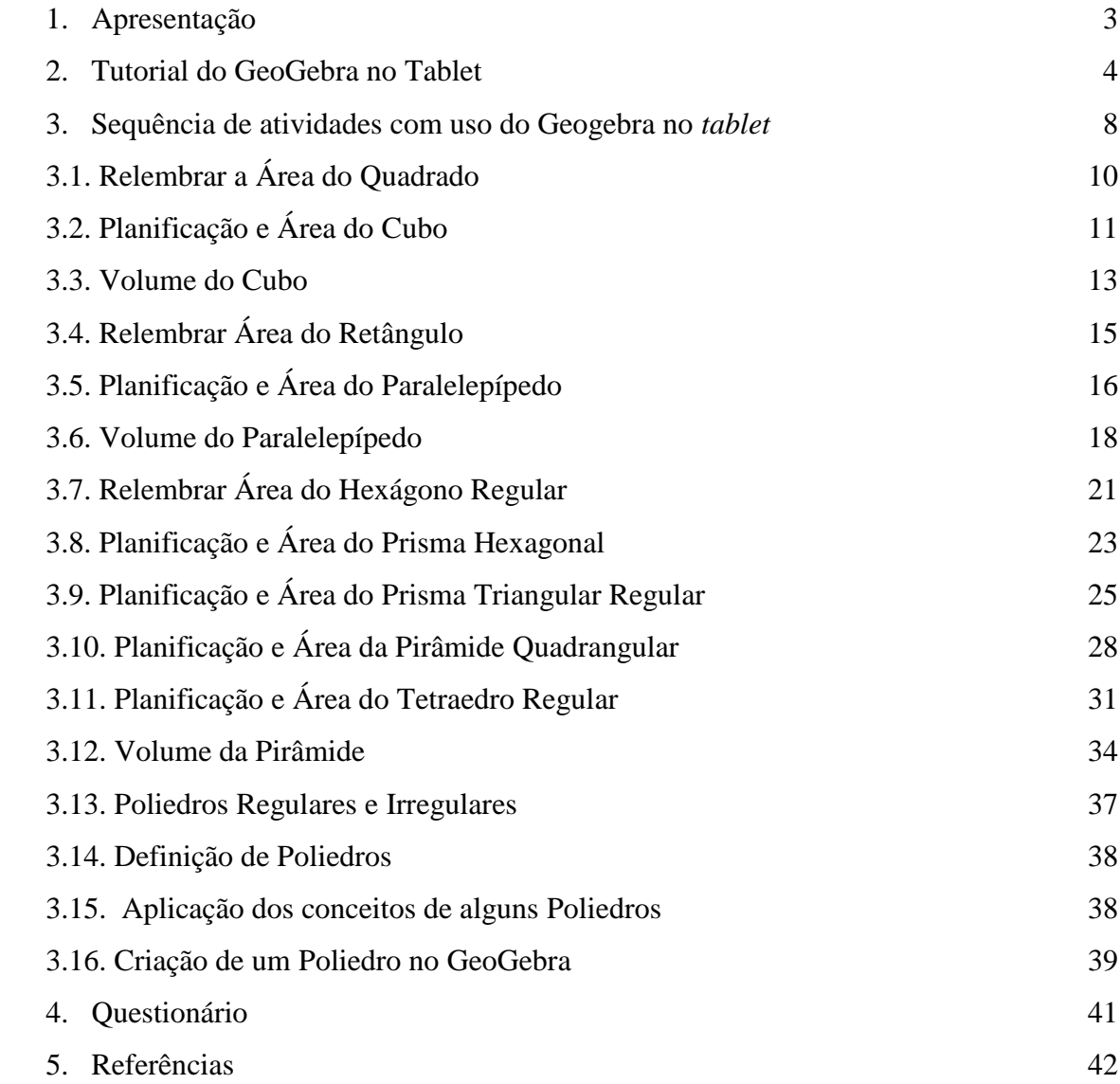

## **1. APRESENTAÇÃO**

Este Caderno de Atividades é o produto que compõe a dissertação de Mestrado do Programa de Pós-Graduação em Ensino de Ciências e Matemática da PUC Minas, cujo título é "Estudo de alguns poliedros com o auxílio do *software* GeoGebra no tablet". A pesquisa empírica foi realizada em 2016 em uma turma de nono ano de uma instituição de ensino em Belo Horizonte, MG.

O objetivo aqui proposto é desenvolver uma sequência didática que complemente o trabalho pedagógico do professor ao usar uma TI – Tecnologia da Informação, buscando levar os alunos a uma construção do conhecimento e formalização de área e volume de alguns poliedros, por meio da visualização, experimentação e manipulação das figuras no *software* GeoGebra de maneira mais dinâmica e interativa.

A ideia é que a TI possa ser uma aliada no processo ensino aprendizagem, especificamente a partir do uso do *software* GeoGebra em aparelhos eletrônicos móveis (*tablets*), oferecendo possibilidades que não existiriam, por exemplo, usando imagens fixas (quadro, projeção etc.) Segundo Borba (1999), *softwares* educativos geram ambientes dinamizadores dos conteúdos, fortalecendo seu caráter experimental, o que permite uma nova postura diante da construção do conhecimento.

Este caderno é composto por um tutorial do GeoGebra para *tablet*, 16 sugestões de atividades que podem ser trabalhadas em uma sequência didática ou isoladamente, conforme a necessidade do professor, e um questionário final. As atividades propostas destinam-se a melhorar a compreensão do tema pelos alunos da Educação Básica, abordando os seguintes tópicos: área de alguns polígonos, planificação, área e volume de alguns poliedros. E ao final de cada encontro estão apresentados os objetivos das atividades a ele referente.

Para a aplicação das atividades, sugere-se que os alunos sejam divididos em grupos, de preferência com cinco componentes, facilitando, dessa maneira, o acompanhamento e o desenvolvimento dos trabalhos pelo professor, bem como, incentivar a interação e discussão da atividade pelos alunos. Como lembram Moran *et al.* (2000, p.143), "a ênfase no processo de aprendizagem exige que se trabalhe com técnicas que incentivem a participação dos alunos, a interação entre eles, o debate, o diálogo, que promovam a produção do conhecimento".

Desejamos que esse material possa contribuir com o professor no seu cotidiano trabalho de sala de aula.

#### **2. TUTORIAL DO GEOGEBRA NO TABLET**

O GeoGebra é um *software* educacional dinâmico desenvolvido por Markus Hohenwarter para ser utilizado em ambientes de sala de aula. A escolha do *software* GeoGebra se deu por ser um programa gratuito de fácil utilização, que reúne recursos de geometria, álgebra e cálculo. Está disponível para download na internet, sendo compatível com diferentes sistemas operacionais<sup>1</sup>. Em 2013 foi oficialmente lançado o programa com a versão do GeoGebra para *tablets*, compatível com as plataformas *Windows*, *Android* e *iPad*. Ainda de acordo com Hohenwart, um dos principias recursos da versão para *tablets* é a barra de ferramentas ser otimizada para toque (cf. MOREIRA; PEIXOTO; BATISTA, 2013, p. 4). Além disso, em 2014, foi disponibilizada uma versão do GeoGebra para visualização em 3D também para *tablets.*<sup>2</sup>

É de extrema importância que se faça a ambientação dos alunos com o *software* para o desenvolvimento de qualquer atividade utilizando o GeoGebra. O programa possui uma série de recursos, dos quais alguns serão expostos com uma breve descrição.

Existem algumas diferenças do GeoGebra para *tablet* e para *desktop* em relação à visualização dos ícones de atalhos. Nesse trabalho estaremos nos referindo apenas à visualização da versão 5.0.147.0 da tela do *tablet*. A figura 1 apresenta a tela do GeoGebra no *tablet.*

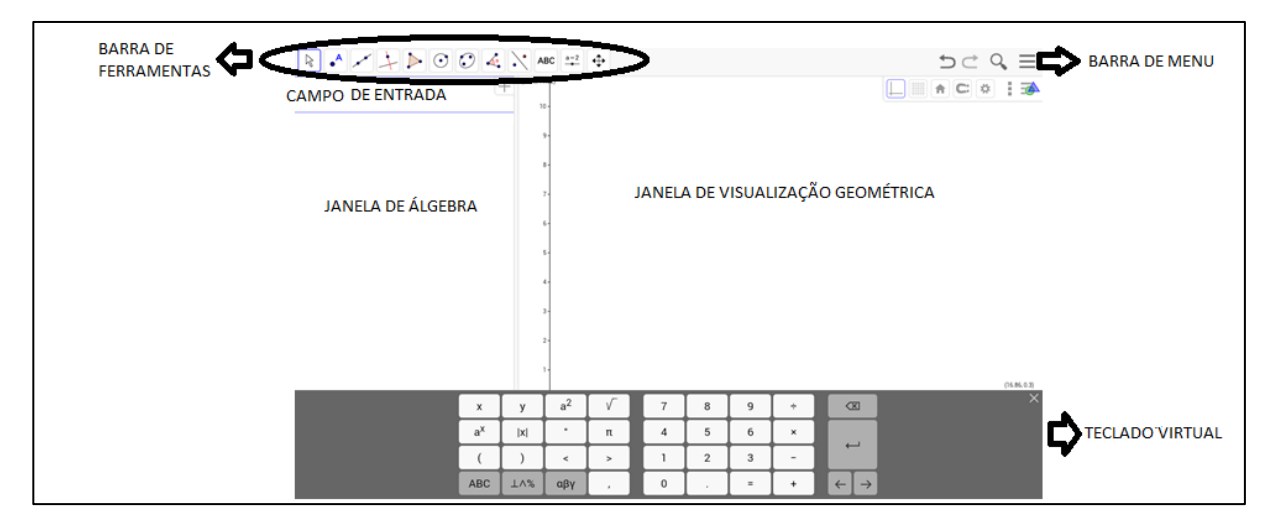

#### **Figura 1: Tela do GeoGebra no** *tablet*

**Fonte: Elaborado pela autora**

 $\overline{a}$ 

<sup>&</sup>lt;sup>1</sup>Maiores informações sobre o programa podem ser obtidas em: <http://www.GeoGebra.org/cms/pt\_BR/download/>.

<sup>2</sup>Disponível em:<http://www.ticsnamatematica.com/2015/03/GeoGebra-3D-ensinar-Matematica-maisdinamica.html>.

- Campo de Entrada: encontra-se na parte superior da janela de álgebra. Através desse campo, os comandos escritos são vistos.
- Janela de Álgebra: exibe as informações algébricas dos objetos que estão na janela de visualização geométrica, bem como o nome de cada objeto. Além disso, permite a inserção de equações e coordenadas para a construção de objetos.
- Janela de Visualização Geométrica: área de visualização de objetos que possuam representação geométrica. É representado pelo plano cartesiano.
- Teclado Virtual: permite escrever os comandos na própria tela.
- Barra de ferramentas: é composta por 12 ícones (ferramentas) cujos nomes são: Mover; Ponto; Reta; Reta Perpendicular; Polígono; Círculo dados Centro e um de seus Pontos; Elipse; Ângulo; Reflexão em Relação a uma Reta; Texto; Controle deslizante; e Mover Janela de Visualização. Ao toque de cada ícone abre-se uma janela contendo outras opções. Além disso, as ferramentas apresentam seu nome por extenso e uma breve descrição de uso na parte inferior do GeoGebra. A figura 2, mostra os 12 ícones da Barra de ferramentas.

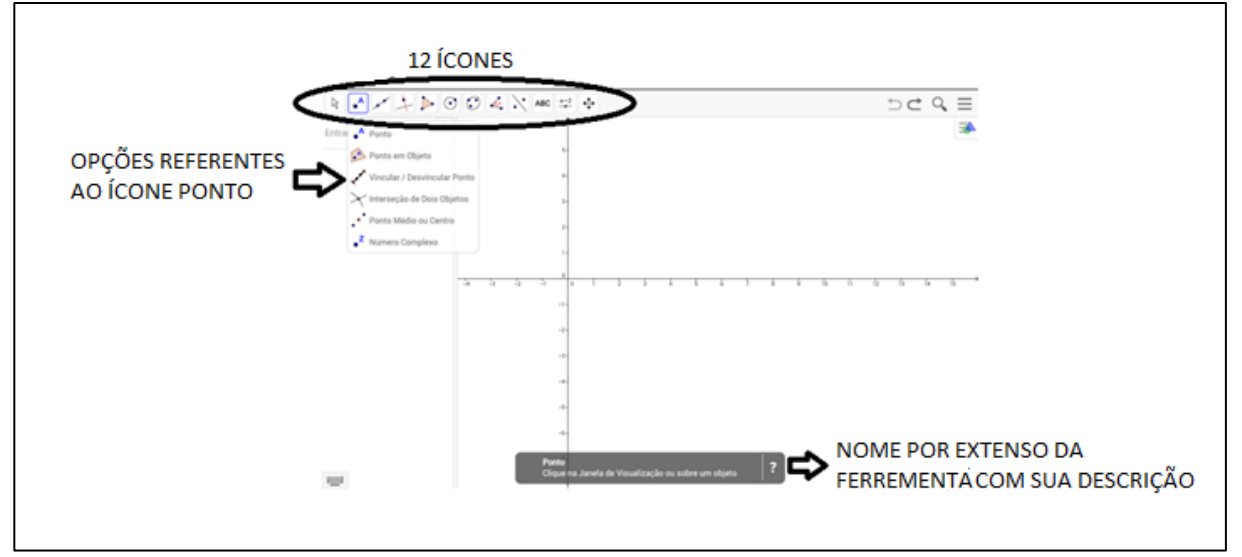

#### **Figura 2: Barra de ferramentas**

#### **Fonte: Elaborado pela autora**

• Barra de Menu: está localizada na parte direita superior da tela. É composta por 7 ícones cujos nomes são: Arquivo; Editar; Disposições; Exibir; Opções; Ferramentas; e Ajuda. Ao toque em cada ícone abre-se uma janela contendo outras opções. A figura 3, apresenta os ícones da Barra de Menu.

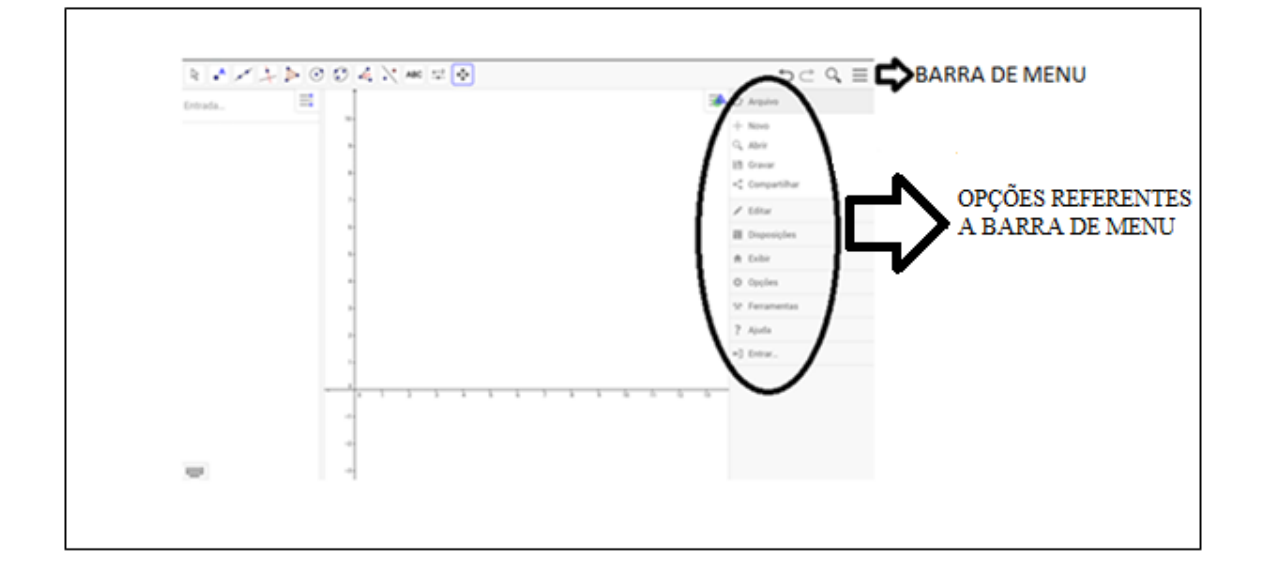

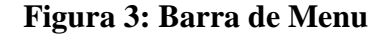

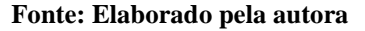

• Janela de Visualização 3D: para essa janela aparecer deve-se tocar na Barra de Menu, selecionar o ícone *exibir*, e marcar a Janela de Visualização 3D. Isso abrirá a janela de visualização 3D junto às janelas de álgebra e de visualização geométrica. Ao clique na janela de visualização 3D surgem 14 ícones na barra de ferramentas, cujos nomes são: Mover; Ponto; Reta; Reta perpendicular; Polígono; Círculo dados Eixo e Um de seus Pontos; Interseção de Duas Superfícies; Plano por três pontos; Pirâmide, Esfera dados Centro e Um de seus Pontos; Ângulos, Reflexão por um Plano; Texto; e Girar janela de visualização 3D. Ao toque de cada ícone abre-se uma janela contendo outras opções. Além disso, as ferramentas apresentam seu nome por extenso e uma breve descrição de uso na parte inferior do GeoGebra. A figura 4, mostra a janela de Visualização 3D.

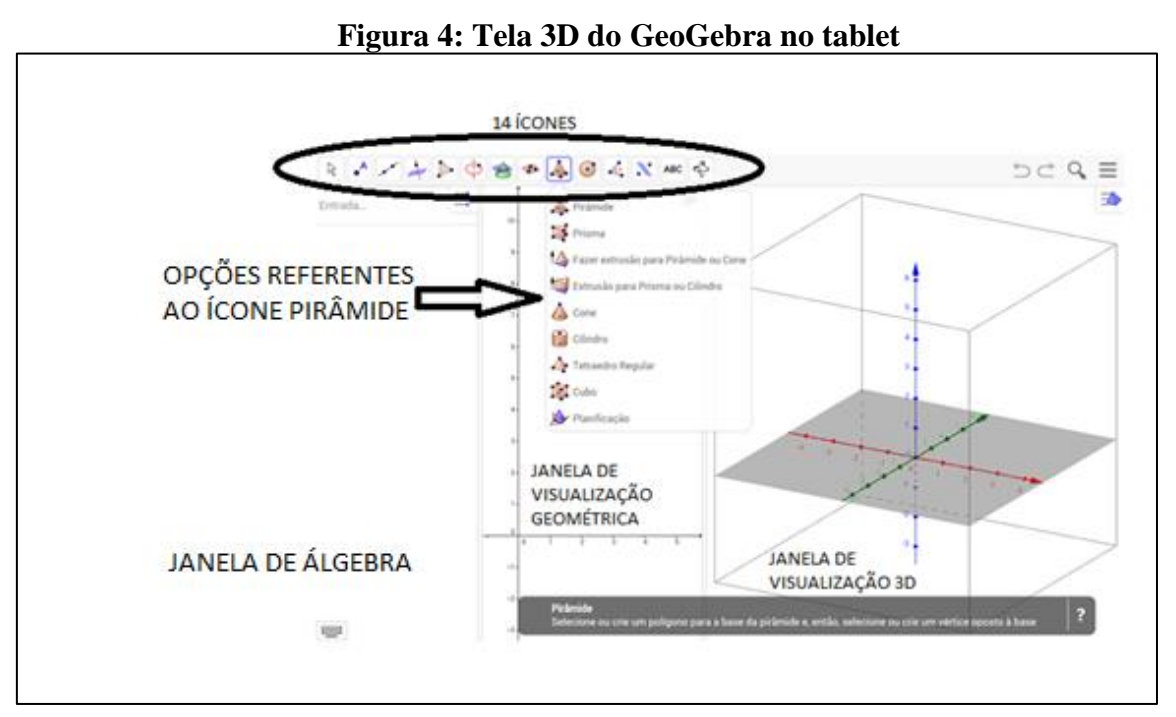

**Fonte: Elaborado pela autora**

Observação: O toque em cada janela abre um conjunto de ferramentas específico para ela; assim, para trabalhar com a janela de visualização 3D, deve-se tocar nela, para surgirem seus comandos próprios. O toque na janela de visualização geométrica fará surgir os comandos para aquela janela, o mesmo ocorrendo com a janela de álgebra.

# **3. SEQUÊNCIA DE ATIVIDADES COM USO DO GEOGEBRA NO** *TABLET*

O quadro a seguir apresenta de forma simplificada o resultado dos encontros, com os conteúdos abordados em cada atividade com uso do GeoGebra. Apresenta também os objetivos e tempo previsto de cada encontro.

| <b>Encontro</b> | <b>Atividades</b>       | Conteúdo             | Objetivo             | Tempo previsto |
|-----------------|-------------------------|----------------------|----------------------|----------------|
|                 |                         |                      |                      | do encontro    |
|                 | $\mathbf{1}$            | Área do Quadrado     | Relembrar a área do  |                |
|                 |                         |                      | quadrado             |                |
| Primeiro        | $\overline{2}$          | Planificação e Área  | Assimilar e          | 150 minutos    |
| Encontro        |                         | do Cubo              | formalizar a área do | 3 aulas        |
|                 |                         |                      | Cubo                 |                |
|                 | $\overline{\mathbf{3}}$ | Volume do Cubo       | Formalizar o volume  |                |
|                 |                         |                      | do Cubo              |                |
|                 |                         |                      |                      |                |
|                 | 4                       | Área do Retângulo    | Relembrar a área do  |                |
|                 |                         |                      | retângulo            |                |
| Segundo         |                         | Planificação e Área  | Assimilar e          | 150 minutos    |
| Encontro        | 5                       | do Paralelepípedo    | formalizar a área do | 3 aulas        |
|                 |                         |                      | Paralelepípedo       |                |
|                 |                         | Volume do            | Formalizar o volume  |                |
|                 | 6                       | Paralelepípedo       | do Paralelepípedo    |                |
|                 |                         |                      |                      |                |
|                 | $\overline{7}$          | Área do Hexágono     | Relembrar a área do  |                |
|                 |                         |                      | hexágono             |                |
|                 |                         | Planificação e Área  | Assimilar e          |                |
|                 | 8                       | do Prisma Hexagonal  | formalizar a área do |                |
| Terceiro        |                         |                      | Prima hexagonal      | 150 minutos    |
| Encontro        |                         |                      |                      | 3 aulas        |
|                 |                         | Planificação e Área  | Assimilar e          |                |
|                 | 9                       | do Prisma Triangular | formalizar a área do |                |
|                 |                         | Regular              | Prisma Triangular    |                |
|                 |                         |                      | Regular              |                |

**Quadro 1: Detalhamento das atividades com o uso do** GeoGebra **no** *tablet*

Continua....

| <b>Encontro</b>       | <b>Atividades</b> | Conteúdo              | Objetivo              | Tempo previsto |
|-----------------------|-------------------|-----------------------|-----------------------|----------------|
|                       |                   |                       |                       | do encontro    |
|                       |                   | Planificação e Área   | Assimilar e           |                |
|                       | 10                | da Pirâmide           | formalizar a área da  |                |
| Quarto                |                   | quadrangular          | Pirâmide de Base      | 150 minutos    |
| Encontro              |                   |                       | Quadrada              | 3 aulas        |
|                       |                   | Planificação e Área   | Assimilar e           |                |
|                       | 11                | do Tetraedro Regular  | formalizar a área do  |                |
|                       |                   |                       | Tetraedro Regular     |                |
|                       |                   |                       |                       |                |
| Quinto                | 12                | Volume da Pirâmide    | Formalizar o volume   | 100 minutos    |
| Encontro              |                   |                       | da Pirâmide           | 2 aulas        |
|                       |                   |                       |                       |                |
|                       |                   | Poliedros Regulares e | Conhecer e            |                |
|                       | 13                | Irregulares           | classificar os        |                |
|                       |                   |                       | Poliedros             |                |
| <b>Sexto Encontro</b> |                   | Definição de          | Desenvolver o         | 150 minutos    |
|                       | 14                | Poliedros             | conceito de poliedros | 3 aulas        |
|                       |                   |                       | Consolidar os         |                |
|                       | 15                | Poliedros             | conceitos de alguns   |                |
|                       |                   |                       | Poliedros             |                |
|                       |                   |                       |                       |                |
|                       | 16                | Criação de Poliedros  | Usar os conceitos     |                |
| Sétimo                |                   | no GeoGebra           | prévios e adquiridos  | 50 minutos     |
| Encontro              |                   |                       |                       | 1 aula         |
|                       |                   | Ouestionário          |                       |                |

<sup>...</sup>Continuação

**Fonte: Elaborado pela autora**

### **Sugestão para o Desenvolvimento das Atividades**

As atividades poderão ser desenvolvidas em grupos, e cada aluno deverá receber um *tablet* juntamente com a folha de atividades. É importante que o professor, no primeiro encontro, faça o passo a passo junto com seus alunos, explicando os comandos do GeoGebra. Nos outros encontros é importante que o professor confira cada grupo, observando o trabalho realizado para descobrir como os alunos estão realizando as atividades propostas. Deve-se cuidar para que dificuldades operacionais não comprometam as atividades; pode ser que haja necessidade de atenção especial para alguns grupos. Ao longo das atividades, o professor poderá incentivar

os alunos a utilizarem seus conhecimentos prévios da Geometria Plana. Os alunos deverão ser capazes de observar a relação entre a área dos polígonos regulares e a área do sólido, por meio da manipulação da planificação do sólido, bem como alcançar a formalização da área desses poliedros. Também, pelo recurso do controle deslizante, chegar à fórmula do volume. O professor também deverá, ainda, estimular os alunos a trocarem ideias com os demais membros de seu grupo. No final de cada atividade os alunos devem ser convidados a explicar seus procedimentos e conclusões, quando então o professor poderá realizar as intervenções que julgar necessárias.

## **3.1 ATIVIDADE – RELEMBRAR ÁREA DO QUADRADO**

Cristina precisa saber a área total de um terreno. A planta está representada no plano cartesiano com os seguintes vértices (pontos): A(4,2); B(2,2); C(2,0); D(4,0); E(2,-2); F(4,-2); G(2,4); H(4,4); I(0,2); J(0,0); K(6,2); L(6,0); M(2,6) e N(4,6). Então, para atingir seu objetivo, ela resolveu usar o GeoGebra. Para tanto, Cristina seguiu essas instruções:

- 1- Na tela do GeoGebra à direita, feche o teclado virtual, toque no ícone  $\mathbb{R}^n$  e selecione a malha quadriculada.
- 2- Selecione a ferramenta ponto A marque todos os vértices acima na janela de visualização.
- 3- Utilize a ferramenta polígono , toque em *"polígono*" e construa a maior quantidade possível de polígonos de quatro lados, com os lados opostos paralelos e congruentes; e ângulos internos iguais 90º, considerando os vértices da planta.

OBS: Selecione na Barra de Menu o símbolo  $\equiv$  e escolha a opção "*compartilhar*", toque no Gmail e salve a atividade com o nome *"terreno da Cristina*". Com isso, você tem condições de responder às questões:

\_\_\_\_\_\_\_\_\_\_\_\_\_\_\_\_\_\_\_\_\_\_\_\_\_\_\_\_\_\_\_\_\_\_\_\_\_\_\_\_\_\_\_\_\_\_\_\_\_\_\_\_\_\_\_\_\_\_\_\_\_\_\_\_\_\_\_\_\_\_\_\_\_\_\_

\_\_\_\_\_\_\_\_\_\_\_\_\_\_\_\_\_\_\_\_\_\_\_\_\_\_\_\_\_\_\_\_\_\_\_\_\_\_\_\_\_\_\_\_\_\_\_\_\_\_\_\_\_\_\_\_\_\_\_\_\_\_\_\_\_\_\_\_\_\_\_\_\_\_\_

a) Qual foi a quantidade de polígonos construídos na área total do terreno?

b) Identifique os polígonos que você encontrou.

c) Como você encontraria a área total do terreno da Cristina?

d) Você consegue descrever o item anterior por meio da criação de uma fórmula? Como ficaria?

\_\_\_\_\_\_\_\_\_\_\_\_\_\_\_\_\_\_\_\_\_\_\_\_\_\_\_\_\_\_\_\_\_\_\_\_\_\_\_\_\_\_\_\_\_\_\_\_\_\_\_\_\_\_\_\_\_\_\_\_\_\_\_\_\_\_\_\_\_\_\_\_\_\_\_

\_\_\_\_\_\_\_\_\_\_\_\_\_\_\_\_\_\_\_\_\_\_\_\_\_\_\_\_\_\_\_\_\_\_\_\_\_\_\_\_\_\_\_\_\_\_\_\_\_\_\_\_\_\_\_\_\_\_\_\_\_\_\_\_\_\_\_\_\_\_\_\_\_\_\_

\_\_\_\_\_\_\_\_\_\_\_\_\_\_\_\_\_\_\_\_\_\_\_\_\_\_\_\_\_\_\_\_\_\_\_\_\_\_\_\_\_\_\_\_\_\_\_\_\_\_\_\_\_\_\_\_\_\_\_\_\_\_\_\_\_\_\_\_\_\_\_\_\_\_\_

\_\_\_\_\_\_\_\_\_\_\_\_\_\_\_\_\_\_\_\_\_\_\_\_\_\_\_\_\_\_\_\_\_\_\_\_\_\_\_\_\_\_\_\_\_\_\_\_\_\_\_\_\_\_\_\_\_\_\_\_\_\_\_\_\_\_\_\_\_\_\_\_\_\_\_

\_\_\_\_\_\_\_\_\_\_\_\_\_\_\_\_\_\_\_\_\_\_\_\_\_\_\_\_\_\_\_\_\_\_\_\_\_\_\_\_\_\_\_\_\_\_\_\_\_\_\_\_\_\_\_\_\_\_\_\_\_\_\_\_\_\_\_\_\_\_\_\_\_\_\_

\_\_\_\_\_\_\_\_\_\_\_\_\_\_\_\_\_\_\_\_\_\_\_\_\_\_\_\_\_\_\_\_\_\_\_\_\_\_\_\_\_\_\_\_\_\_\_\_\_\_\_\_\_\_\_\_\_\_\_\_\_\_\_\_\_\_\_\_\_\_\_\_\_\_\_

\_\_\_\_\_\_\_\_\_\_\_\_\_\_\_\_\_\_\_\_\_\_\_\_\_\_\_\_\_\_\_\_\_\_\_\_\_\_\_\_\_\_\_\_\_\_\_\_\_\_\_\_\_\_\_\_\_\_\_\_\_\_\_\_\_\_\_\_\_\_\_\_\_\_\_

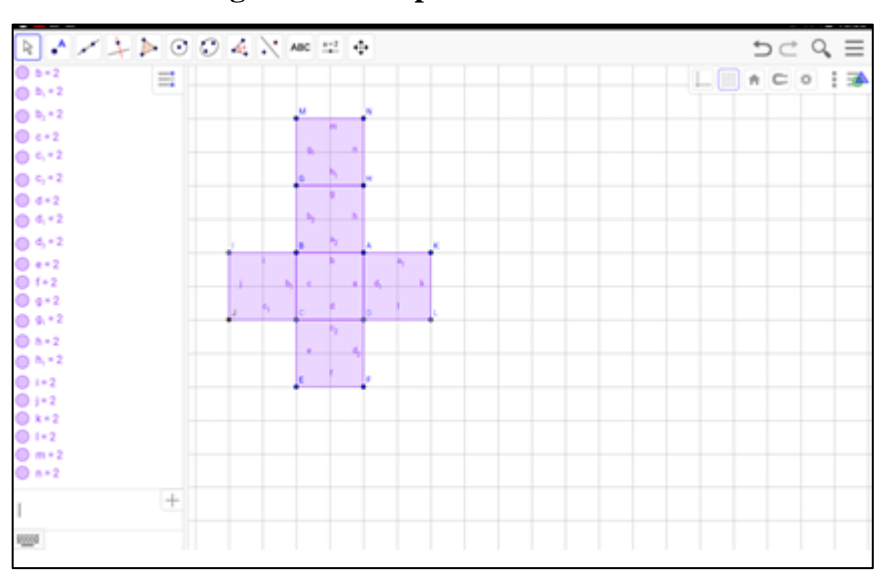

#### **Figura 5: Exemplo da atividade 3.1**

**Fonte: Elaborado pela autora no GeoGebra**

# **3.2 ATIVIDADE - PLANIFICAÇÃO E ÁREA DO CUBO**

Vamos retomar a planta do terreno da Cristina, que está representada no plano cartesiano com os seguintes vértices (pontos): A(4,2); B(2,2); C(2,0); D(4,0); E(2,-2); F(4,-2); G(2,4); H(4,4); I(0,2); J(0,0); K(6,2); L(6,0); M(2,6) e N(4,6). Utilizando seu formato e sua área total para pensarmos uma definição para área total de um sólido. Para tanto, devem ser seguidas essas instruções:

- 1- Selecione na Barra de Menu o símbolo  $\equiv$ e escolha a opção "*exibir*", toque na "janela de visualização 3D. Abrirá a janela 3D juntamente com a 2D.
- 2- Toque na janela 3D, selecione a ferramenta escolha a opção "*cubo*".

3- Na janela de visualização 3D, toque nos pontos B e C nessa ordem.

- 4- Utilize a mesma ferramenta **en escolha** a opção "*planificação*" e toque no sólido.
- 5- Na janela de visualização 2D, selecione a ferramenta  $\sqrt{\ }$  e movimente o controle deslizante ou na janela de álgebra, deslize o dedo no canto esquerdo da tela, selecione "*numero*" abrirá uma janela, toque em "*animar*".

OBS: Selecione na Barra de Menu o símbolo  $=$  e escolha a opção "*compartilhar*", toque no Gmail e salve a atividade com o nome *"área dos sólidos geométricos 1*".

a) Compare a planificação do sólido construído na janela de visualização 3D com planificação construída na janela de visualização 2D, que tem as medidas do terreno da Cristina. Que relação você estabelece entre elas?

\_\_\_\_\_\_\_\_\_\_\_\_\_\_\_\_\_\_\_\_\_\_\_\_\_\_\_\_\_\_\_\_\_\_\_\_\_\_\_\_\_\_\_\_\_\_\_\_\_\_\_\_\_\_\_\_\_\_\_\_\_\_\_\_\_\_\_\_\_\_\_\_\_\_\_

\_\_\_\_\_\_\_\_\_\_\_\_\_\_\_\_\_\_\_\_\_\_\_\_\_\_\_\_\_\_\_\_\_\_\_\_\_\_\_\_\_\_\_\_\_\_\_\_\_\_\_\_\_\_\_\_\_\_\_\_\_\_\_\_\_\_\_\_\_\_\_\_\_\_\_

\_\_\_\_\_\_\_\_\_\_\_\_\_\_\_\_\_\_\_\_\_\_\_\_\_\_\_\_\_\_\_\_\_\_\_\_\_\_\_\_\_\_\_\_\_\_\_\_\_\_\_\_\_\_\_\_\_\_\_\_\_\_\_\_\_\_\_\_\_\_\_\_\_\_\_

b) Observe na janela de visualização 3D: que polígono forma as faces do sólido geométrico?

\_\_\_\_\_\_\_\_\_\_\_\_\_\_\_\_\_\_\_\_\_\_\_\_\_\_\_\_\_\_\_\_\_\_\_\_\_\_\_\_\_\_\_\_\_\_\_\_\_\_\_\_\_\_\_\_\_\_\_\_\_\_\_\_\_\_\_\_\_\_\_\_\_\_\_

\_\_\_\_\_\_\_\_\_\_\_\_\_\_\_\_\_\_\_\_\_\_\_\_\_\_\_\_\_\_\_\_\_\_\_\_\_\_\_\_\_\_\_\_\_\_\_\_\_\_\_\_\_\_\_\_\_\_\_\_\_\_\_\_\_\_\_\_\_\_\_\_\_\_\_

c) Quantas arestas e quantos vértices você consegue contar no sólido geométrico construído?

\_\_\_\_\_\_\_\_\_\_\_\_\_\_\_\_\_\_\_\_\_\_\_\_\_\_\_\_\_\_\_\_\_\_\_\_\_\_\_\_\_\_\_\_\_\_\_\_\_\_\_\_\_\_\_\_\_\_\_\_\_\_\_\_\_\_\_\_\_\_\_\_\_\_\_

\_\_\_\_\_\_\_\_\_\_\_\_\_\_\_\_\_\_\_\_\_\_\_\_\_\_\_\_\_\_\_\_\_\_\_\_\_\_\_\_\_\_\_\_\_\_\_\_\_\_\_\_\_\_\_\_\_\_\_\_\_\_\_\_\_\_\_\_\_\_\_\_\_\_\_

\_\_\_\_\_\_\_\_\_\_\_\_\_\_\_\_\_\_\_\_\_\_\_\_\_\_\_\_\_\_\_\_\_\_\_\_\_\_\_\_\_\_\_\_\_\_\_\_\_\_\_\_\_\_\_\_\_\_\_\_\_\_\_\_\_\_\_\_\_\_\_\_\_\_\_

\_\_\_\_\_\_\_\_\_\_\_\_\_\_\_\_\_\_\_\_\_\_\_\_\_\_\_\_\_\_\_\_\_\_\_\_\_\_\_\_\_\_\_\_\_\_\_\_\_\_\_\_\_\_\_\_\_\_\_\_\_\_\_\_\_\_\_\_\_\_\_\_\_\_\_

\_\_\_\_\_\_\_\_\_\_\_\_\_\_\_\_\_\_\_\_\_\_\_\_\_\_\_\_\_\_\_\_\_\_\_\_\_\_\_\_\_\_\_\_\_\_\_\_\_\_\_\_\_\_\_\_\_\_\_\_\_\_\_\_\_\_\_\_\_\_\_\_\_\_\_

\_\_\_\_\_\_\_\_\_\_\_\_\_\_\_\_\_\_\_\_\_\_\_\_\_\_\_\_\_\_\_\_\_\_\_\_\_\_\_\_\_\_\_\_\_\_\_\_\_\_\_\_\_\_\_\_\_\_\_\_\_\_\_\_\_\_\_\_\_\_\_\_\_\_\_

d) Como você encontraria a área total da superfície desse sólido?

e) Você consegue descrever o item anterior por meio da criação de uma fórmula? Como ficaria?

\_\_\_\_\_\_\_\_\_\_\_\_\_\_\_\_\_\_\_\_\_\_\_\_\_\_\_\_\_\_\_\_\_\_\_\_\_\_\_\_\_\_\_\_\_\_\_\_\_\_\_\_\_\_\_\_\_\_\_\_\_\_\_\_\_\_\_\_\_\_\_\_\_\_\_

\_\_\_\_\_\_\_\_\_\_\_\_\_\_\_\_\_\_\_\_\_\_\_\_\_\_\_\_\_\_\_\_\_\_\_\_\_\_\_\_\_\_\_\_\_\_\_\_\_\_\_\_\_\_\_\_\_\_\_\_\_\_\_\_\_\_\_\_\_\_\_\_\_\_\_

\_\_\_\_\_\_\_\_\_\_\_\_\_\_\_\_\_\_\_\_\_\_\_\_\_\_\_\_\_\_\_\_\_\_\_\_\_\_\_\_\_\_\_\_\_\_\_\_\_\_\_\_\_\_\_\_\_\_\_\_\_\_\_\_\_\_\_\_\_\_\_\_\_\_\_

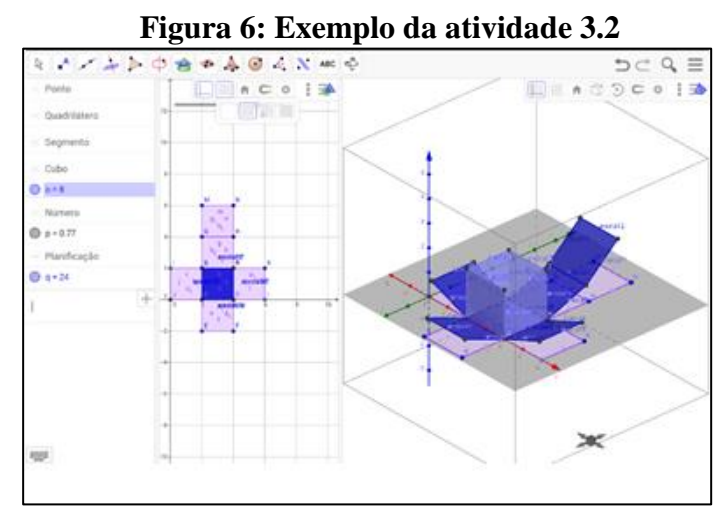

**Fonte: Elaborado pela autora no GeoGebra**

#### **3.3 ATIVIDADE - VOLUME DO CUBO**

#### **Roteiro de construção, siga os passos abaixo:**

1- Abra o GeoGebra, feche o teclado virtual, a direita selecione o ícone  $\rightarrow$  e toque no eixo. 2- Na barra de ferramentas selecione a opção "*controle deslizante*" , toque na janela de visualização, abrirá uma janela específica do controle deslizante. Digite em nome a letra *n*; min: 2; max: 6 e incremento 1; toque em aplicar.

3- Utilize a ferramenta reta e selecione "*segmento com comprimento fixo*", toque na janela de visualização, abrirá uma janela especifica de comprimento, digite *n*, selecione OK.

4- Use a ferramenta polígono **selecione** "*polígono regular*" e toque nos pontos A e B do segmento fixo, aparecerá uma janela referente a vértices, digite o número 4, finalizar no botão OK.

5- Selecione na barra de ferramentas o ícone **la marque opção** "*distância*" toque nos vértices da figura.

- 6- Selecione na Barra de Menu o símbolo  $\equiv$  e escolha a opção "*exibir*", marque a "janela de visualização 3D. Abrirá a janela 3D juntamente com a 2D.
- 7- Toque na janela de visualização 3D, selecione a ferramenta se escolha a opção "*cubo*".
- 8- Na janela de visualização 3D, toque nos vértices B e C.
- 9- Ainda na janela 3D, utilize a ferramenta se escolha a opção *"volume*" e toque no cubo. 10- Na janela de visualização 2D, selecione a ferramenta  $\&$  e movimente a barra do controle deslizante.

OBS: Selecione na Barra de Menu o símbolo  $\equiv$  e escolha a opção "*compartilhar*", toque no Gmail e salve a atividade com o nome *"volume 1*".

a) Ao movimentar o controle deslizante, o que você observa em relação ao valor do volume do sólido construído na janela de visualização 3D?

\_\_\_\_\_\_\_\_\_\_\_\_\_\_\_\_\_\_\_\_\_\_\_\_\_\_\_\_\_\_\_\_\_\_\_\_\_\_\_\_\_\_\_\_\_\_\_\_\_\_\_\_\_\_\_\_\_\_\_\_\_\_\_\_\_\_\_\_\_\_\_\_\_\_\_

\_\_\_\_\_\_\_\_\_\_\_\_\_\_\_\_\_\_\_\_\_\_\_\_\_\_\_\_\_\_\_\_\_\_\_\_\_\_\_\_\_\_\_\_\_\_\_\_\_\_\_\_\_\_\_\_\_\_\_\_\_\_\_\_\_\_\_\_\_\_\_\_\_\_\_

\_\_\_\_\_\_\_\_\_\_\_\_\_\_\_\_\_\_\_\_\_\_\_\_\_\_\_\_\_\_\_\_\_\_\_\_\_\_\_\_\_\_\_\_\_\_\_\_\_\_\_\_\_\_\_\_\_\_\_\_\_\_\_\_\_\_\_\_\_\_\_\_\_\_

b) Qual relação você estabelece entre os valores da barra do controle deslizante, que representam as arestas com os valores do volume apresentados na janela de visualização 3D?.

\_\_\_\_\_\_\_\_\_\_\_\_\_\_\_\_\_\_\_\_\_\_\_\_\_\_\_\_\_\_\_\_\_\_\_\_\_\_\_\_\_\_\_\_\_\_\_\_\_\_\_\_\_\_\_\_\_\_\_\_\_\_\_\_\_\_\_\_\_\_\_\_\_\_\_

\_\_\_\_\_\_\_\_\_\_\_\_\_\_\_\_\_\_\_\_\_\_\_\_\_\_\_\_\_\_\_\_\_\_\_\_\_\_\_\_\_\_\_\_\_\_\_\_\_\_\_\_\_\_\_\_\_\_\_\_\_\_\_\_\_\_\_\_\_\_\_\_\_\_\_

\_\_\_\_\_\_\_\_\_\_\_\_\_\_\_\_\_\_\_\_\_\_\_\_\_\_\_\_\_\_\_\_\_\_\_\_\_\_\_\_\_\_\_\_\_\_\_\_\_\_\_\_\_\_\_\_\_\_\_\_\_\_\_\_\_\_\_\_\_\_\_\_\_\_\_

c) Você consegue descrever o item anterior por meio de uma fórmula? Como ficaria?

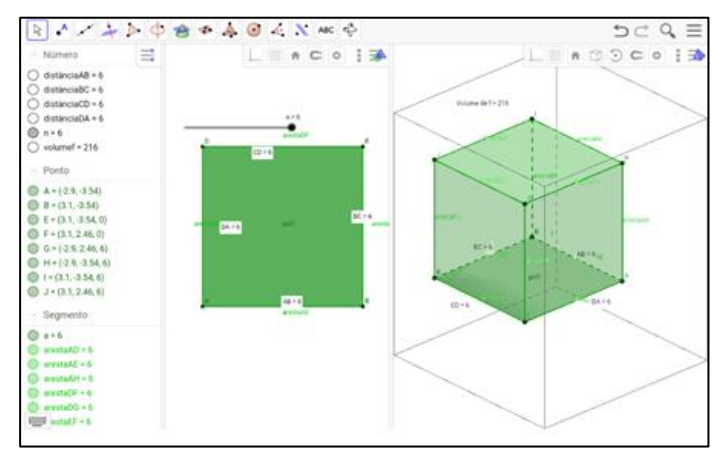

**Figura 7: Exemplo da atividade 3.3**

\_\_\_\_\_\_\_\_\_\_\_\_\_\_\_\_\_\_\_\_\_\_\_\_\_\_\_\_\_\_\_\_\_\_\_\_\_\_\_\_\_\_\_\_\_\_\_\_\_\_\_\_\_\_\_\_\_\_\_\_\_\_\_\_\_\_\_\_\_\_\_\_\_\_\_

\_\_\_\_\_\_\_\_\_\_\_\_\_\_\_\_\_\_\_\_\_\_\_\_\_\_\_\_\_\_\_\_\_\_\_\_\_\_\_\_\_\_\_\_\_\_\_\_\_\_\_\_\_\_\_\_\_\_\_\_\_\_\_\_\_\_\_\_\_\_\_\_\_\_\_

**Fonte: Elaborado pela autora no GeoGebra**

#### **Objetivos das atividades 1, 2 e 3:**

- Construir e visualizar a figura com o uso do GeoGebra.
- Identificar os polígonos.
- Usar o conhecimento prévio para determinar a área dos polígonos.
- Visualizar a planificação dos sólidos.
- Fazer relações entre os sólidos e suas planificações.
- Estimular a percepção espacial do aluno.
- Identificar nos poliedros os elementos como faces, vértices e arestas e contá-los.
- Reconhecer que a área total da superfície de um sólido geométrico é formada pela união de polígonos, os quais podem ser identificados através da planificação.
- Descrever e formalizar a Área do Cubo.
- Compreender e interpretar a finalidade do controle deslizante na mudança do valor do volume.
- Descrever e formalizar o volume do Cubo.

# **3.4 ATIVIDADE- RELEMBRAR ÁREA DO RETÂNGULO**

Pedro também precisa encontrar a área total de um terreno. Porém, a planta está representada no plano cartesiano com os seguintes vértices (pontos): A(2,1); B(6,1); C(6,4); D(2,4); E(2,6); F(6,6); G(2,9); H(6,9); I(0,4); J(0,1); K(8,4); L(8,1); M(2,-1) e N(6,-1). Então, Pedro utilizou o GeoGebra da seguinte maneira:

- 1- Na tela do GeoGebra à direita, toque no ícone ; toque a malha quadriculada.
- 2- Selecione o ícone ponto  $\int_{0}^{A} e$  marque os vértices na janela de visualização.
- 3- Utilize a ferramenta polígono ; toque em *"polígono*" e construa a maior quantidade possível de polígonos de quatro lados, com os lados opostos paralelos e ângulos internos iguais a 90º, considerando os vértices da planta.

Dessa forma, você visualizará o terreno do Pedro. Selecione na Barra de Menu o símbolo  $\equiv e$ escolha a opção "*compartilhar",* toque no Gmail e salve a atividade com o nome "*terreno do Pedro"*.

Com isso, você pode responder as perguntas abaixo:

a) Qual foi a quantidade de polígonos construídos na área total do terreno?

\_\_\_\_\_\_\_\_\_\_\_\_\_\_\_\_\_\_\_\_\_\_\_\_\_\_\_\_\_\_\_\_\_\_\_\_\_\_\_\_\_\_\_\_\_\_\_\_\_\_\_\_\_\_\_\_\_\_\_\_\_\_\_\_\_\_\_\_\_\_\_\_\_\_\_

\_\_\_\_\_\_\_\_\_\_\_\_\_\_\_\_\_\_\_\_\_\_\_\_\_\_\_\_\_\_\_\_\_\_\_\_\_\_\_\_\_\_\_\_\_\_\_\_\_\_\_\_\_\_\_\_\_\_\_\_\_\_\_\_\_\_\_\_\_\_\_\_\_\_\_

\_\_\_\_\_\_\_\_\_\_\_\_\_\_\_\_\_\_\_\_\_\_\_\_\_\_\_\_\_\_\_\_\_\_\_\_\_\_\_\_\_\_\_\_\_\_\_\_\_\_\_\_\_\_\_\_\_\_\_\_\_\_\_\_\_\_\_\_\_\_\_\_\_\_\_

\_\_\_\_\_\_\_\_\_\_\_\_\_\_\_\_\_\_\_\_\_\_\_\_\_\_\_\_\_\_\_\_\_\_\_\_\_\_\_\_\_\_\_\_\_\_\_\_\_\_\_\_\_\_\_\_\_\_\_\_\_\_\_\_\_\_\_\_\_\_\_\_\_\_\_

\_\_\_\_\_\_\_\_\_\_\_\_\_\_\_\_\_\_\_\_\_\_\_\_\_\_\_\_\_\_\_\_\_\_\_\_\_\_\_\_\_\_\_\_\_\_\_\_\_\_\_\_\_\_\_\_\_\_\_\_\_\_\_\_\_\_\_\_\_\_\_\_\_\_\_

\_\_\_\_\_\_\_\_\_\_\_\_\_\_\_\_\_\_\_\_\_\_\_\_\_\_\_\_\_\_\_\_\_\_\_\_\_\_\_\_\_\_\_\_\_\_\_\_\_\_\_\_\_\_\_\_\_\_\_\_\_\_\_\_\_\_\_\_\_\_\_\_\_\_\_

\_\_\_\_\_\_\_\_\_\_\_\_\_\_\_\_\_\_\_\_\_\_\_\_\_\_\_\_\_\_\_\_\_\_\_\_\_\_\_\_\_\_\_\_\_\_\_\_\_\_\_\_\_\_\_\_\_\_\_\_\_\_\_\_\_\_\_\_\_\_\_\_\_\_\_

\_\_\_\_\_\_\_\_\_\_\_\_\_\_\_\_\_\_\_\_\_\_\_\_\_\_\_\_\_\_\_\_\_\_\_\_\_\_\_\_\_\_\_\_\_\_\_\_\_\_\_\_\_\_\_\_\_\_\_\_\_\_\_\_\_\_\_\_\_\_\_\_\_\_\_

b) Identifique os polígonos que você encontrou.

c) Como você encontraria a área total do terreno do Pedro?

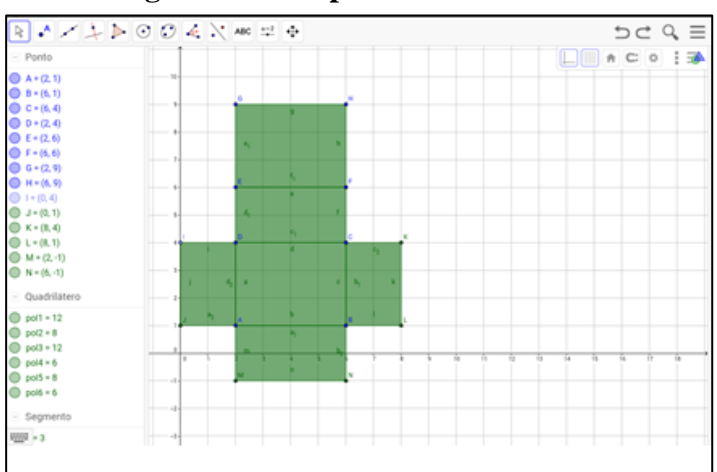

**Figura 8: Exemplo da atividade 3.4**

**Fonte: Elaborado pela autora no GeoGebra**

# **3.5 ATIVIDADE- PLANIFICAÇÃO E ÁREA DO PARALELEPÍPEDO**

Agora, vamos usar as medidas da planta do terreno do Pedro para pensarmos em uma definição para outra área de um sólido geométrico. As instruções são as seguintes:

- 1- Selecione na Barra de Menu o símbolo  $\equiv$  e escolha a opção "*exibir*" e toque na "janela de visualização 3D". Você abrirá a janela 3D juntamente com a 2D.
- 2- Toque na janela 3D, selecione a ferramenta  $\left[\mathbf{A}\right]$  e escolha a opção "*extrusão para prisma ou cilindro".*
- 3- Toque no polígono ABCD na janela 3D. Com isso você abrirá uma janela de altura; digite 2, selecione OK. Aparecerá o sólido geométrico.
- 4- Selecione na janela 3D a ferramenta e escolha a opção "*planificação*"; toque no sólido.
- 5- Na janela de visualização 2D, selecione a ferramenta  $|\&|$  e movimente o controle deslizante, ou na janela de álgebra selecione "*número*" e marque "*animar".*

OBS: Selecione na Barra de Menu o símbolo  $=$  e escolha a opção "*compartilhar*", toque no Gmail e salve a atividade com o nome "*área do sólido geométricos 2".*

a) Compare a planificação do sólido construído na janela de visualização 3D com a área construída na janela de visualização 2D, que tem as medidas da planta do terreno do Pedro. Que relação você observa entre elas?

\_\_\_\_\_\_\_\_\_\_\_\_\_\_\_\_\_\_\_\_\_\_\_\_\_\_\_\_\_\_\_\_\_\_\_\_\_\_\_\_\_\_\_\_\_\_\_\_\_\_\_\_\_\_\_\_\_\_\_\_\_\_\_\_\_\_\_\_\_\_\_\_\_\_\_

\_\_\_\_\_\_\_\_\_\_\_\_\_\_\_\_\_\_\_\_\_\_\_\_\_\_\_\_\_\_\_\_\_\_\_\_\_\_\_\_\_\_\_\_\_\_\_\_\_\_\_\_\_\_\_\_\_\_\_\_\_\_\_\_\_\_\_\_\_\_\_\_\_\_\_

\_\_\_\_\_\_\_\_\_\_\_\_\_\_\_\_\_\_\_\_\_\_\_\_\_\_\_\_\_\_\_\_\_\_\_\_\_\_\_\_\_\_\_\_\_\_\_\_\_\_\_\_\_\_\_\_\_\_\_\_\_\_\_\_\_\_\_\_\_\_\_\_\_\_\_

b) Qual polígono forma as faces do sólido geométrico na janela de visualização 3D?

c) Quantas arestas e quantos vértices você consegue contar no sólido geométrico construído?

\_\_\_\_\_\_\_\_\_\_\_\_\_\_\_\_\_\_\_\_\_\_\_\_\_\_\_\_\_\_\_\_\_\_\_\_\_\_\_\_\_\_\_\_\_\_\_\_\_\_\_\_\_\_\_\_\_\_\_\_\_\_\_\_\_\_\_\_\_\_\_\_\_\_\_

\_\_\_\_\_\_\_\_\_\_\_\_\_\_\_\_\_\_\_\_\_\_\_\_\_\_\_\_\_\_\_\_\_\_\_\_\_\_\_\_\_\_\_\_\_\_\_\_\_\_\_\_\_\_\_\_\_\_\_\_\_\_\_\_\_\_\_\_\_\_\_\_\_\_\_

\_\_\_\_\_\_\_\_\_\_\_\_\_\_\_\_\_\_\_\_\_\_\_\_\_\_\_\_\_\_\_\_\_\_\_\_\_\_\_\_\_\_\_\_\_\_\_\_\_\_\_\_\_\_\_\_\_\_\_\_\_\_\_\_\_\_\_\_\_\_\_\_\_\_\_

\_\_\_\_\_\_\_\_\_\_\_\_\_\_\_\_\_\_\_\_\_\_\_\_\_\_\_\_\_\_\_\_\_\_\_\_\_\_\_\_\_\_\_\_\_\_\_\_\_\_\_\_\_\_\_\_\_\_\_\_\_\_\_\_\_\_\_\_\_\_\_\_\_\_\_

\_\_\_\_\_\_\_\_\_\_\_\_\_\_\_\_\_\_\_\_\_\_\_\_\_\_\_\_\_\_\_\_\_\_\_\_\_\_\_\_\_\_\_\_\_\_\_\_\_\_\_\_\_\_\_\_\_\_\_\_\_\_\_\_\_\_\_\_\_\_\_\_\_\_\_

\_\_\_\_\_\_\_\_\_\_\_\_\_\_\_\_\_\_\_\_\_\_\_\_\_\_\_\_\_\_\_\_\_\_\_\_\_\_\_\_\_\_\_\_\_\_\_\_\_\_\_\_\_\_\_\_\_\_\_\_\_\_\_\_\_\_\_\_\_\_\_\_\_\_\_

- d) Descreva como você poderia obter a área total da superfície do sólido.
- e) Você consegue descrever o item anterior por meio da criação de uma fórmula? Como ficaria?

\_\_\_\_\_\_\_\_\_\_\_\_\_\_\_\_\_\_\_\_\_\_\_\_\_\_\_\_\_\_\_\_\_\_\_\_\_\_\_\_\_\_\_\_\_\_\_\_\_\_\_\_\_\_\_\_\_\_\_\_\_\_\_\_\_\_\_\_\_\_\_\_\_\_\_

\_\_\_\_\_\_\_\_\_\_\_\_\_\_\_\_\_\_\_\_\_\_\_\_\_\_\_\_\_\_\_\_\_\_\_\_\_\_\_\_\_\_\_\_\_\_\_\_\_\_\_\_\_\_\_\_\_\_\_\_\_\_\_\_\_\_\_\_\_\_\_\_\_\_\_

f) Compare os sólidos construídos nas atividades 3.2 e 3.5 quanto às faces, a área e outras características. A que conclusões você chega? Como as expressaria por escrito?

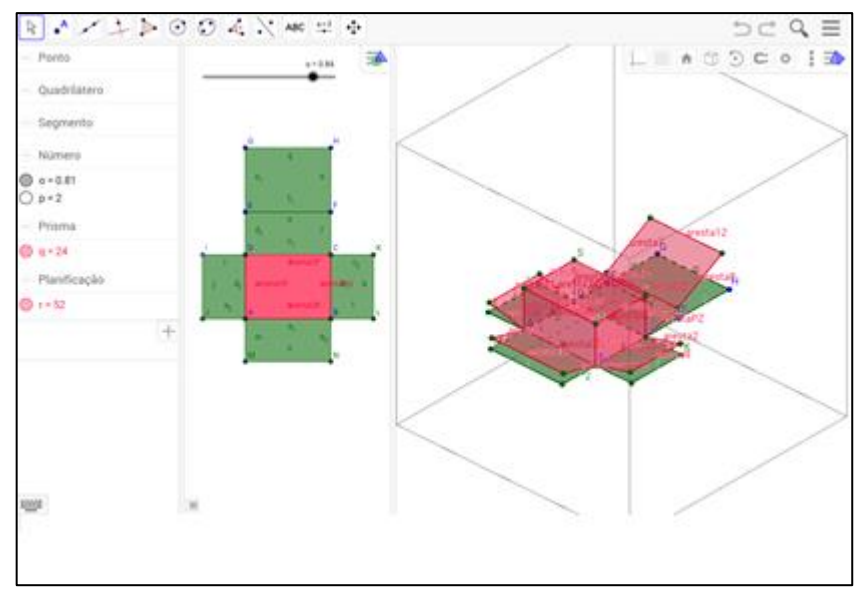

# **Figura 9: Exemplo da atividade 3.5**

\_\_\_\_\_\_\_\_\_\_\_\_\_\_\_\_\_\_\_\_\_\_\_\_\_\_\_\_\_\_\_\_\_\_\_\_\_\_\_\_\_\_\_\_\_\_\_\_\_\_\_\_\_\_\_\_\_\_\_\_\_\_\_\_\_\_\_\_\_\_\_\_\_\_\_

\_\_\_\_\_\_\_\_\_\_\_\_\_\_\_\_\_\_\_\_\_\_\_\_\_\_\_\_\_\_\_\_\_\_\_\_\_\_\_\_\_\_\_\_\_\_\_\_\_\_\_\_\_\_\_\_\_\_\_\_\_\_\_\_\_\_\_\_\_\_\_\_\_\_\_

\_\_\_\_\_\_\_\_\_\_\_\_\_\_\_\_\_\_\_\_\_\_\_\_\_\_\_\_\_\_\_\_\_\_\_\_\_\_\_\_\_\_\_\_\_\_\_\_\_\_\_\_\_\_\_\_\_\_\_\_\_\_\_\_\_\_\_\_\_\_\_\_\_\_\_

**Fonte: Elaborado pela autora no GeoGebra**

## **3.6 ATIVIDADE - VOLUME DO PARALELEPÍPEDO**

#### **Roteiro de construção, siga os passos abaixo:**

- 1- Abra o GeoGebra, feche o teclado virtual, a direita selecione o ícone  $\Box$  e toque no eixo.
- 2- Na barra de ferramentas selecione a opção "*controle deslizante*" <sup>a=2</sup>, toque na janela de visualização, que abrirá uma janela específica do controle deslizante. Digite em nome: *comprimento*; min: 0; max: 6 e incremento 1; selecione aplicar.
- 3- Utilize o mesmo recurso  $\frac{a=2}{n}$ , toque na janela de visualização, digite em nome: *largura*; min: 0; max: 6 e incremento 1; selecione aplicar. Crie outro controle deslizante e digite em nome: *altura*; min: 0; max: 6 e incremento1; selecione aplicar.
- 4- Na janela de álgebra, em entrada, digite no teclado virtual, A=(0,0,0) toque *enter*; B=(comprimento,0,0) toque *enter*; C=(comprimento,largura,0) toque *enter*; D=(0,largura,0) toque *enter*.
- 5- Ainda na janela de álgebra, em entrada, digite no teclado virtual, polígono [A,B,C,D] toque *enter.*
- 6- Selecione na Barra de Menu o símbolo  $\equiv$  e escolha a opção "*exibir*" e toque na "janela de visualização 3D. Você abrirá a janela 3D juntamente com a 2D.
- *7* Toque na janela 3D, selecione a ferramenta  $\sum$  e escolha a opção "*extrusão para prisma ou cilindro".* Toque no polígono; abrirá uma janela, digite: altura; selecione OK.
- 8- Na janela 3D, utilize a ferramenta , escolha a opção *"volume*" e toque no sólido.
- 9- Selecione a opção "*controle deslizante*" , toque na janela de visualização, que abrirá uma janela específica do controle deslizante. Digite em nome: *i* ; min: 0; max: 1 e incremento 0.01; selecione aplicar.
- 10- Na janela de álgebra, em entrada, digite no teclado virtual, planificação [f,i] toque *enter*.
- 11- Na janela de visualização 2D, selecione a ferramenta  $\frac{1}{6}$ , e movimente os controles deslizantes um de cada vez. Observe o que acontece com o valor do volume.

OBS: Selecione na Barra de Menu o símbolo  $\equiv$  e escolha a opção "*compartilhar*", toque no Gmail e salve a atividade com o nome "*volume 2".*

a) Após movimentar o controle deslizante, o que você observa em relação ao valor do volume?

\_\_\_\_\_\_\_\_\_\_\_\_\_\_\_\_\_\_\_\_\_\_\_\_\_\_\_\_\_\_\_\_\_\_\_\_\_\_\_\_\_\_\_\_\_\_\_\_\_\_\_\_\_\_\_\_\_\_\_\_\_\_\_\_\_\_\_\_\_\_\_\_\_\_\_

\_\_\_\_\_\_\_\_\_\_\_\_\_\_\_\_\_\_\_\_\_\_\_\_\_\_\_\_\_\_\_\_\_\_\_\_\_\_\_\_\_\_\_\_\_\_\_\_\_\_\_\_\_\_\_\_\_\_\_\_\_\_\_\_\_\_\_\_\_\_\_\_\_\_\_

\_\_\_\_\_\_\_\_\_\_\_\_\_\_\_\_\_\_\_\_\_\_\_\_\_\_\_\_\_\_\_\_\_\_\_\_\_\_\_\_\_\_\_\_\_\_\_\_\_\_\_\_\_\_\_\_\_\_\_\_\_\_\_\_\_\_\_\_\_\_\_\_\_\_\_

\_\_\_\_\_\_\_\_\_\_\_\_\_\_\_\_\_\_\_\_\_\_\_\_\_\_\_\_\_\_\_\_\_\_\_\_\_\_\_\_\_\_\_\_\_\_\_\_\_\_\_\_\_\_\_\_\_\_\_\_\_\_\_\_\_\_\_\_\_\_\_\_\_\_\_

\_\_\_\_\_\_\_\_\_\_\_\_\_\_\_\_\_\_\_\_\_\_\_\_\_\_\_\_\_\_\_\_\_\_\_\_\_\_\_\_\_\_\_\_\_\_\_\_\_\_\_\_\_\_\_\_\_\_\_\_\_\_\_\_\_\_\_\_\_\_\_\_\_\_\_

\_\_\_\_\_\_\_\_\_\_\_\_\_\_\_\_\_\_\_\_\_\_\_\_\_\_\_\_\_\_\_\_\_\_\_\_\_\_\_\_\_\_\_\_\_\_\_\_\_\_\_\_\_\_\_\_\_\_\_\_\_\_\_\_\_\_\_\_\_\_\_\_\_\_\_

\_\_\_\_\_\_\_\_\_\_\_\_\_\_\_\_\_\_\_\_\_\_\_\_\_\_\_\_\_\_\_\_\_\_\_\_\_\_\_\_\_\_\_\_\_\_\_\_\_\_\_\_\_\_\_\_\_\_\_\_\_\_\_\_\_\_\_\_\_\_\_\_\_\_\_

\_\_\_\_\_\_\_\_\_\_\_\_\_\_\_\_\_\_\_\_\_\_\_\_\_\_\_\_\_\_\_\_\_\_\_\_\_\_\_\_\_\_\_\_\_\_\_\_\_\_\_\_\_\_\_\_\_\_\_\_\_\_\_\_\_\_\_\_\_\_\_\_\_\_\_

\_\_\_\_\_\_\_\_\_\_\_\_\_\_\_\_\_\_\_\_\_\_\_\_\_\_\_\_\_\_\_\_\_\_\_\_\_\_\_\_\_\_\_\_\_\_\_\_\_\_\_\_\_\_\_\_\_\_\_\_\_\_\_\_\_\_\_\_\_\_\_\_\_\_\_

b) Como você explicaria o cálculo do volume desse sólido geométrico?

c) Você consegue descrever o item anterior por meio de uma fórmula?

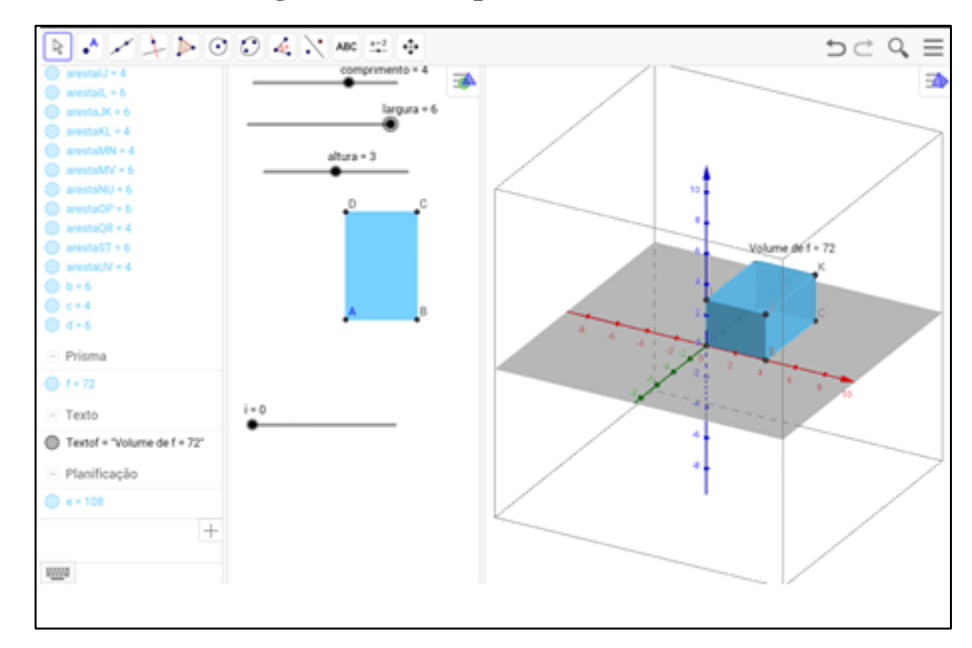

#### **Figura 10: Exemplo da atividade 3.6**

#### **Fonte: Elaborado pela autora no GeoGebra**

## **Objetivos das atividades 4, 5 e 6:**

- Construir e visualizar a figura com o uso do GeoGebra.
- Identificar os polígonos.
- Usar o conhecimento prévio para determinar a área dos polígonos.
- Visualizar a planificação com o uso do GeoGebra.
- Fazer relações entre os sólidos e suas planificações.
- Estimular a percepção espacial do aluno.
- Identificar nos poliedros os elementos como faces, vértices e arestas e contá-los.
- Reconhecer que a área total da superfície de um sólido geométrico é formada pela união de polígonos, os quais podem ser identificados através da planificação.
- Descrever e formalizar a área do Paralelepípedo.
- Compreender e interpretar a finalidade do controle deslizante na alteração do volume.
- Descrever e formalizar o volume do Paralelepípedo.

## **3.7 ATIVIDADE – RELEMBRAR ÁREA DO HEXÁGONO REGULAR**

#### **Roteiro de construção, siga os passos abaixo:**

- 1- Na tela do GeoGebra, selecione o ícone  $\Box$  e toque na malha quadriculada.
- 2- Selecione a ferramenta e marque a *opção "segmento com comprimento fixo*", na janela de visualização toque na origem P(0,0); abrirá uma janela referente a comprimento, digite 5, selecione OK.
- 3- Utilize o recurso polígono  $\left| \right\rangle$  e marque "*polígono regular*", toque nos pontos A e B. Abrirá uma janela referente a vértices, digite o número 6, toque em OK.
- 4- Utilize a o ícone  $\Box$  toque nos eixos e na malha quadriculada, para ficarem escondidas.
- 5- Selecione o ícone , marque "segmento", toque nos pontos E e B; D e A; C e F.
- 6- Utilize o recurso ponto , marque *" interseção de dois objetos"* e toque no ponto de encontro das retas. Aparecerá o ponto de interseção G.
- 7- Selecione a ferramenta , marque a opção *" ponto médio",* e toque na janela de visualização nos pontos A e B. Aparecerá o ponto H.
- 8- Utilize o recurso , marque "segmento", toque no ponto G e no ponto médio H. Esse segmento recebe o nome de apótema.
- 9- Selecione a ferramenta  $\sim$  marque a opção "*comprimento*" e toque nos pontos A e B; G e H.
- 10- Utilize o ícone  $\left| \rule{0pt}{13pt} \right|$ , e marque "*polígono*", toque nos vértices AGBA, depois selecione o ícone , e toque no quadradinho de cor, selecione uma cor. Repita o mesmo processo para BGCB; CGDC; DGED; EGFE; FGAF.

OBS: Selecione na Barra de Menu o símbolo  $\equiv$  e escolha a opção "*compartilhar*", toque no Gmail e salve a atividade com o nome *"área do polígono".*

- a) Identifique o polígono ABCDEF construído.
- b) Quais e quantas figuras congruentes você observa no interior do polígono ABCDEF?
- c) A partir do que observou no item anterior, como você descreveria uma maneira de obter a área do polígono ABCDEF?
- d) Você consegue descrever o item anterior por meio da criação de uma fórmula?

e) Como você encontraria o valor da área do polígono ABCDEF?

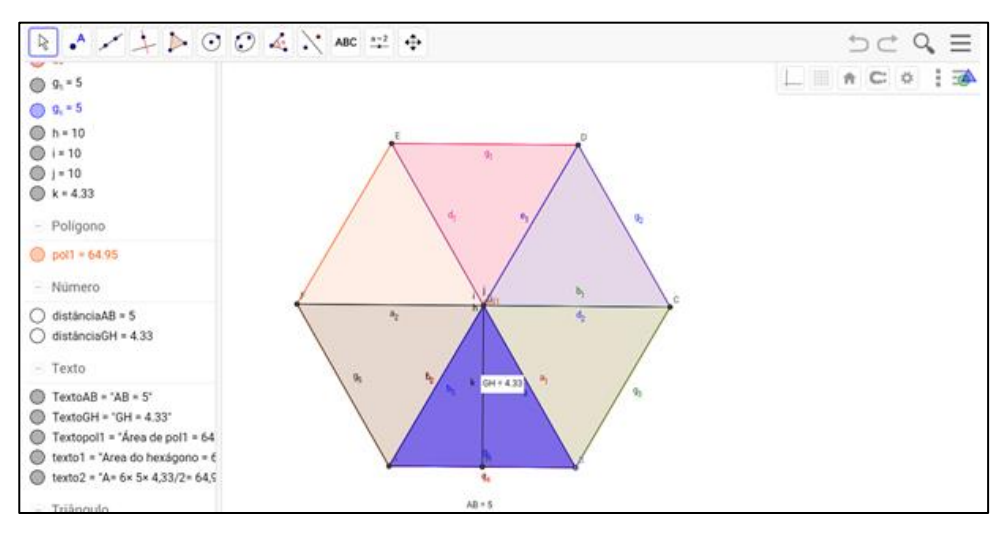

Figura 11: Exemplo da atividade 3.7

Fonte: Elaborado pela autora no GeoGebra

#### **3.8 ATIVIDADE- PLANIFICAÇÃO E ÁREA DO PRISMA HEXAGONAL**

**Roteiro de construção, siga os passos abaixo:**

- 1) Na tela do GeoGebra à direita, selecione o ícone  $\rightarrow$ escolha marque a malha quadriculada.
- 2) Utilize a ferramenta  $\begin{bmatrix} A & e \end{bmatrix}$ e escolha a opção "*ponto*". Marque dois pontos A(3,0) e B(6,0).
- 3) Selecione a ferramenta  $\Box$  opção "*polígono regular*", toque nos dois pontos A e B; abrirá uma janela de vértices, digite o número 6, selecione OK.
- 4) No lado superior direito clique na barra de menu no símbolo  $\equiv$ , utilize a opção "exibir" e marque a janela de visualização 3D. Aparecerá a janela 3D junto com a janela 2D.
- 5) Na janela de visualização 3D, na barra de ferramenta, selecione o ícone  $\Box$  e utilize a opção *"extrusão para prisma e cilindro*". Toque na base da figura na janela 3D, abrirá uma janela de altura, digite o número 4 e selecione OK. Visualizará o sólido geométrico.
- 6) Selecione o ícone  $\left| \clubsuit \right|$ , marque a opção "*planificação*" e toque no sólido.
- 7) Selecione na janela de álgebra a opção "*prisma*", toque na barra de menu  $\equiv$  a opção *"editar",* selecione "*propriedades"*, e escolha cor, fechar a janela.
- 8) Na janela de visualização 2D, selecione a ferramenta mover  $|\n\|$  e movimente o controle deslizante ou na janela de álgebra, deslize o dedo no canto esquerdo da tela, selecione "numero" abrirá uma janela, toque em "animar".
- 9) Observe a janela de visualização 2D e a janela de visualização 3D.

OBS: Selecione na Barra de Menu o símbolo  $\equiv$  e escolha a opção "*compartilhar*", toque no Gmail e salve a atividade com o nome *"área do sólido geométrico 3".* 

a) Quantas arestas e quantos vértices você consegue contar no sólido geométrico construído?

\_\_\_\_\_\_\_\_\_\_\_\_\_\_\_\_\_\_\_\_\_\_\_\_\_\_\_\_\_\_\_\_\_\_\_\_\_\_\_\_\_\_\_\_\_\_\_\_\_\_\_\_\_\_\_\_\_\_\_\_\_\_\_\_\_\_\_\_\_\_\_\_\_\_\_

\_\_\_\_\_\_\_\_\_\_\_\_\_\_\_\_\_\_\_\_\_\_\_\_\_\_\_\_\_\_\_\_\_\_\_\_\_\_\_\_\_\_\_\_\_\_\_\_\_\_\_\_\_\_\_\_\_\_\_\_\_\_\_\_\_\_\_\_\_\_\_\_\_\_\_

\_\_\_\_\_\_\_\_\_\_\_\_\_\_\_\_\_\_\_\_\_\_\_\_\_\_\_\_\_\_\_\_\_\_\_\_\_\_\_\_\_\_\_\_\_\_\_\_\_\_\_\_\_\_\_\_\_\_\_\_\_\_\_\_\_\_\_\_\_\_\_\_\_\_\_

- b) Identifique os polígonos que formam a face lateral do sólido.
- c) Quantos polígonos formam a face lateral do sólido geométrico?

d) Descreva como você poderia obter a área lateral do sólido geométrico.

- e) Que polígono representa a base do sólido? Você consegue identificar o sólido geométrico? Que nome ele recebe?
- Descreva como você poderia obter a área total da superfície do sólido geométrico.  $f$

g) Você consegue descrever o item anterior por meio de uma fórmula? Como ficaria?

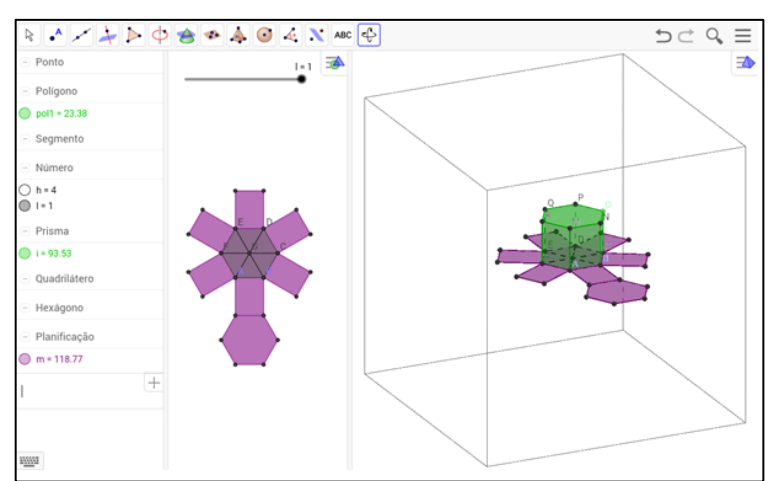

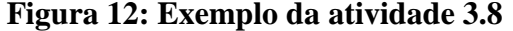

**Fonte: Elaborado pela autora no GeoGebra**

# **3.9 ATIVIDADE- PLANIFICAÇÃO E ÁREA DO PRISMA TRIANGULAR REGULAR**

Um fabricante de embalagens de papelão quer construir uma caixa em forma de prisma triangular regular. Deseja, ainda, encontrar uma maneira de calcular a área desse sólido. Mas está com muita dificuldade. Um amigo ofereceu-se para ajudar; para isso, usou o GeoGebra para explicar a construção da caixa, seguindo os passos:

- a. Na tela do GeoGebra à direita, selecione o ícone  $\rightarrow$ , marque a malha quadriculada.
- b. Na janela de visualização 2D, escolha a ferramenta  $\Delta$  Marque dois pontos A(3,1) e B(6,1).
- c. Selecione a ferramenta **o polígono regular**", toque nos dois pontos A e B, abrirá a tela de vértices, digite 3, selecione OK.
- d. Utilize a ferramenta , escolha a opção *"distância"* e toque nos vértices da base do polígono.
- e. Selecione a ferramenta **A**, escolha a opção "*ponto médio*" e toque nos vértices A e B.
- *f.* Selecione a ferramenta , escolha a opção "*segmentos"*, marque os pontos C e D.
- g. No lado superior direito clique na barra de menu no símbolo  $\equiv$ , utilize a opção "*exibir*" e marque janela de visualização 3D. Aparecerá a janela 3D junto com a janela 2D.
- h. Na janela de visualização 3D, na barra de ferramenta, selecione o ícone  $\triangle$  e utilize a opção "*extrusão para prisma e cilindro".* Toque na base da figura na janela 3D; abrirá uma janela de altura, digite o número 4 e selecione OK. Visualizará o sólido geométrico.
- i. Selecione a ferramenta , marque a opção "*planificação*" e toque no prisma.
- j. Para o fabricante entender melhor a área total da superfície do prisma, o amigo pediu para ele selecionar na janela de álgebra, a opção "*número*" e marcar "*animar"*.
- k. O amigo, para ajudar o fabricante a visualizar a construção, pediu para ele selecionar na janela de álgebra a opção "prisma", selecionar na barra de menu = a opção "editar", depois tocar em "*propriedades"*, e escolher cor e fechar a janela. O amigo pediu para o fabricante observar e comparar a planificação do sólido da janela 3D, com a planificação da janela 2D.
- OBS: Salve a atividade com nome "*área do sólido geométrico 4*".
- a) Após a construção, observe a janela de visualização 3D. Quantas arestas e quantos vértices o fabricante conseguiu contar no sólido geométrico construído?

\_\_\_\_\_\_\_\_\_\_\_\_\_\_\_\_\_\_\_\_\_\_\_\_\_\_\_\_\_\_\_\_\_\_\_\_\_\_\_\_\_\_\_\_\_\_\_\_\_\_\_\_\_\_\_\_\_\_\_\_\_\_\_\_\_\_\_\_\_\_\_\_\_\_\_

\_\_\_\_\_\_\_\_\_\_\_\_\_\_\_\_\_\_\_\_\_\_\_\_\_\_\_\_\_\_\_\_\_\_\_\_\_\_\_\_\_\_\_\_\_\_\_\_\_\_\_\_\_\_\_\_\_\_\_\_\_\_\_\_\_\_\_\_\_\_\_\_\_\_\_

\_\_\_\_\_\_\_\_\_\_\_\_\_\_\_\_\_\_\_\_\_\_\_\_\_\_\_\_\_\_\_\_\_\_\_\_\_\_\_\_\_\_\_\_\_\_\_\_\_\_\_\_\_\_\_\_\_\_\_\_\_\_\_\_\_\_\_\_\_\_\_\_\_\_\_

\_\_\_\_\_\_\_\_\_\_\_\_\_\_\_\_\_\_\_\_\_\_\_\_\_\_\_\_\_\_\_\_\_\_\_\_\_\_\_\_\_\_\_\_\_\_\_\_\_\_\_\_\_\_\_\_\_\_\_\_\_\_\_\_\_\_\_\_\_\_\_\_\_\_\_

\_\_\_\_\_\_\_\_\_\_\_\_\_\_\_\_\_\_\_\_\_\_\_\_\_\_\_\_\_\_\_\_\_\_\_\_\_\_\_\_\_\_\_\_\_\_\_\_\_\_\_\_\_\_\_\_\_\_\_\_\_\_\_\_\_\_\_\_\_\_\_\_\_\_\_

\_\_\_\_\_\_\_\_\_\_\_\_\_\_\_\_\_\_\_\_\_\_\_\_\_\_\_\_\_\_\_\_\_\_\_\_\_\_\_\_\_\_\_\_\_\_\_\_\_\_\_\_\_\_\_\_\_\_\_\_\_\_\_\_\_\_\_\_\_\_\_\_\_\_\_

\_\_\_\_\_\_\_\_\_\_\_\_\_\_\_\_\_\_\_\_\_\_\_\_\_\_\_\_\_\_\_\_\_\_\_\_\_\_\_\_\_\_\_\_\_\_\_\_\_\_\_\_\_\_\_\_\_\_\_\_\_\_\_\_\_\_\_\_\_\_\_\_\_\_\_

\_\_\_\_\_\_\_\_\_\_\_\_\_\_\_\_\_\_\_\_\_\_\_\_\_\_\_\_\_\_\_\_\_\_\_\_\_\_\_\_\_\_\_\_\_\_\_\_\_\_\_\_\_\_\_\_\_\_\_\_\_\_\_\_\_\_\_\_\_\_\_\_\_\_\_

b) Quais polígonos o fabricante visualizou na face lateral do sólido geométrico?

c) Quantos polígonos formam a face lateral do sólido geométrico?

d) Você consegue descrever uma maneira de obter a área lateral do sólido geométrico?

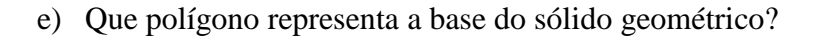

f) Descreva uma maneira do fabricante obter a área total da superfície do sólido geométrico.

g) Você consegue descrever o item anterior por meio de uma fórmula? Qual é a área total da superfície do sólido geométrico?

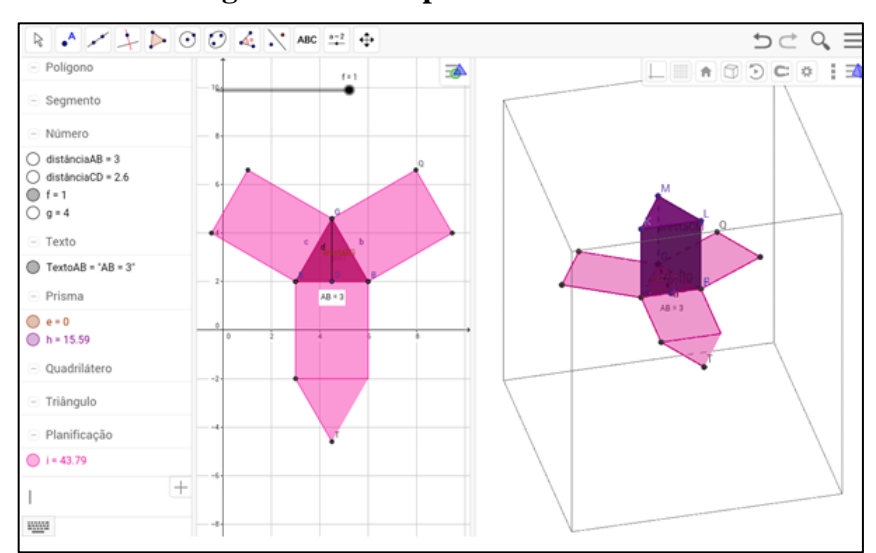

Figura 13: Exemplo da atividade 3.9

Fonte: Elaborado pela autora no GeoGebra

## **Objetivos das atividades 7, 8 e 9:**

- Construir e visualizar a figura com o uso do GeoGebra.
- Identificar os polígonos.
- Usar o conhecimento prévio para determinar a área dos polígonos.
- Visualizar a planificação com o uso do GeoGebra.
- Fazer relações entre os sólidos e suas planificações.
- Estimular a percepção espacial do aluno.
- Identificar nos poliedros os elementos como faces, vértices e arestas e contá-los.
- Reconhecer que a área total da superfície de um sólido geométrico é formada pela união de polígonos, os quais podem ser identificados através da planificação.
- Descrever e formalizar a área do Prisma.

# **3.10 ATIVIDADE- PLANIFICAÇÃO E ÁREA DA PIRÂMIDE QUADRANGULAR**

Diogo, pensando em reutilização sustentável, decidiu dar um novo uso a uma embalagem que sua amiga iria jogar no lixo. Diogo precisa saber a área total da superfície da embalagem, para comprar o tecido visando reformá-la. A amiga do Diogo passou as indicações da embalagem por telefone: tem o formato de pirâmide, de base quadrada com 6 cm de aresta e com 4 cm de altura. Para facilitar o cálculo da área e a visualização da embalagem, Diogo decidiu usar o GeoGebra, a fim de descobrir a área total da embalagem. Repita os passos de Diogo para descobrir como ele resolveu o problema:

- 1- Na tela do GeoGebra, feche o teclado virtual; à direita, selecione o ícone  $\rightarrow$  e toque na malha quadriculada.
- 2- Selecione a ferramenta  $\begin{bmatrix} 1 & 0 \\ 0 & 1 \end{bmatrix}$ , marque a opção "*ponto*"; na janela de visualização marque os pontos A (0,0) e B (6,0).
- 3- Utilize a ferramenta , marque a opção "*polígono regular*", toque nos pontos A e B. Abrirá uma janela referente a vértices, digite o número 4 e selecione OK.
- 4- Utilize a ferramenta , marque a opção "*segmento*" e toque nos vértices A e C; D e B. Diagonais do quadrado.
- 5- Selecione a ferramenta  $\begin{bmatrix} 1 & b \\ c & d \end{bmatrix}$  escolha "*interseção de dois objetos*" e toque na interseção da diagonal do quadrado. Aparecerá o ponto E.
- 6- No lado superior direito clique na barra de menu no símbolo , utilize a opção "*exibir*" e marque a janela de visualização 3D. Aparecerá a janela 3D junto com a janela 2D.
- 7- Na janela de visualização 3D, na barra de ferramenta, selecione o ícone  $\Box$  e utilize a opção "*fazer extrusão para pirâmide ou cone".* Toque nos pontos D e A, nessa ordem, na figura na janela 3D; abrirá uma janela de altura, digite o número 4 e selecione OK. O sólido geométrico será visualizado.
- 8- Utilize o ícone , selecione "*planifica*ção" e toque no sólido da janela de visualização 3D.
- 9- Na janela de visualização 3D, utilize a ferramenta <sub>A</sub>, escolha a opção "*ponto médio*" e toque na base do sólido nos pontos B e C. Será visualizado o ponto F.
- 10- Na janela de visualização 3D, utilize a ferramenta , marque a opção *"segmento*" e toque no sólido nos vértices G e E; G e F; E e F.
- 11- Na janela de visualização 2D, selecione a ferramenta mover  $\|\cdot\|_2$  e movimente o controle deslizante ou, na janela de álgebra, deslize o dedo no canto esquerdo da tela, selecione "número"; abrirá uma janela, toque em "animar".
- 12- Observe a planificação da janela de visualização 2D e a planificação da janela de visualização 3D.
- OBS: Salve a atividade com o nome *"área do sólido geométricos 5.*
	- a) Construindo a embalagem de Diogo, quantas arestas e quantos vértices você visualiza?

\_\_\_\_\_\_\_\_\_\_\_\_\_\_\_\_\_\_\_\_\_\_\_\_\_\_\_\_\_\_\_\_\_\_\_\_\_\_\_\_\_\_\_\_\_\_\_\_\_\_\_\_\_\_\_\_\_\_\_\_\_\_\_\_\_\_\_\_\_\_\_\_\_\_\_

\_\_\_\_\_\_\_\_\_\_\_\_\_\_\_\_\_\_\_\_\_\_\_\_\_\_\_\_\_\_\_\_\_\_\_\_\_\_\_\_\_\_\_\_\_\_\_\_\_\_\_\_\_\_\_\_\_\_\_\_\_\_\_\_\_\_\_\_\_\_\_\_\_\_\_

\_\_\_\_\_\_\_\_\_\_\_\_\_\_\_\_\_\_\_\_\_\_\_\_\_\_\_\_\_\_\_\_\_\_\_\_\_\_\_\_\_\_\_\_\_\_\_\_\_\_\_\_\_\_\_\_\_\_\_\_\_\_\_\_\_\_\_\_\_\_\_\_\_\_\_

b) Identifique os polígonos que formam a face lateral da embalagem.

c) Quantos polígonos formam a face lateral da embalagem?

d) Descreva como Diogo obteve a área lateral da embalagem.

e) Que polígono representa a base da embalagem? Você consegue identificar o sólido geométrico que representa a embalagem? Que nome ele recebe?

f) Descreva como Diogo obteve a área total da superfície da embalagem.

g) Você consegue descrever o item anterior por meio de uma fórmula? Como ficaria?

h) Quanto de tecido Diogo teve que comprar para reformar a embalagem da amiga?

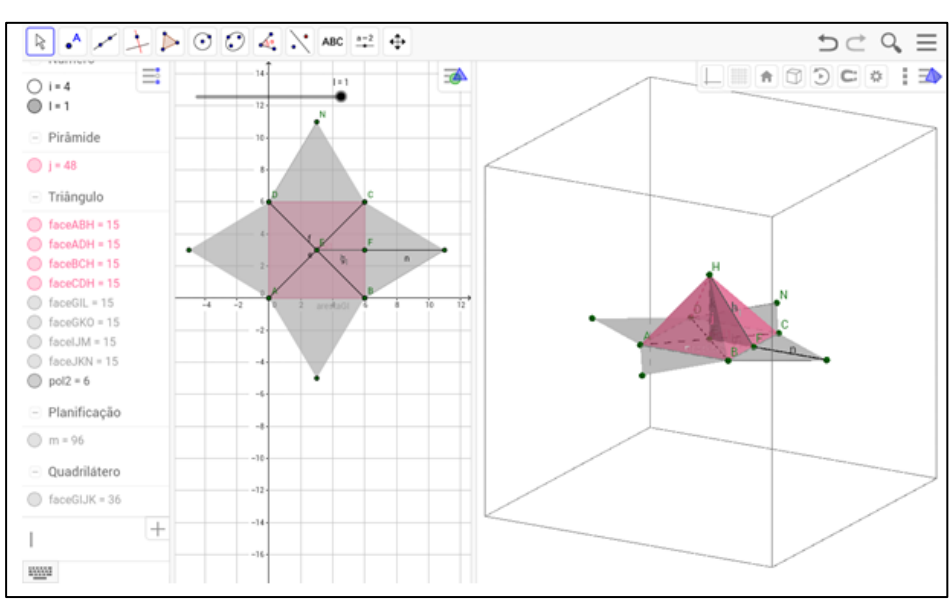

**Figura 14: Exemplo da atividade 3.10**

**Fonte: Elaborado pela autora no GeoGebra**

## **3.11 ATIVIDADE- PLANIFICAÇÃO E ÁREA DO TETRAEDRO REGULAR**

#### **Roteiro de construção, siga os passos abaixo:**

1-Na tela do GeoGebra, feche o teclado virtual; à direita, selecione o ícone  $\rightarrow$  e toque na malha quadriculada.

2- Utilize a ferramenta *A*; marque a opção "ponto", na janela de visualização, marque dois pontos  $A(3,1)$  e B  $(8,1)$ .

3- Utilize a ferramenta marque a opção "*polígono regular*", toque nos dois pontos A e B, abrirá a janela de vértices, digite 3 e selecione OK.

- 4- Utilize a ferramenta  $\begin{bmatrix} \bullet^A \end{bmatrix}$ , marque a opção "*ponto médio*" e toque nos pontos A e B, aparecerá o ponto D.
- 5- No lado superior direito toque na barra de menu no símbolo  $\equiv$ , utilize a opção "*exibir*" e marque janela de visualização 3D. Aparecerá a janela 3D junto com a janela 2D.
- 6- Na janela 3D, na barra de ferramenta, selecione a ferramenta **A e** marque a opção *"tetraedro regular"*; toque nos pontos A, B e C, nessa ordem, na figura da janela 3D.
- 7- Na janela 3D, selecione a ferramenta , marque a opção *"planificação*", toque no tetraedro.
- 8- Selecione a ferramenta , marque a opção "*segmento*" e toque nos pontos F e D, aparecerá a altura (apótema da pirâmide).
- 9- Na janela de visualização 2D, selecione a ferramenta mover  $\| \geqslant \|$ e movimente o controle deslizante ou na janela de álgebra, deslize o dedo no canto esquerdo da tela, selecione "número" abrirá uma janela, toque em "animar"

\_\_\_\_\_\_\_\_\_\_\_\_\_\_\_\_\_\_\_\_\_\_\_\_\_\_\_\_\_\_\_\_\_\_\_\_\_\_\_\_\_\_\_\_\_\_\_\_\_\_\_\_\_\_\_\_\_\_\_\_\_\_\_\_\_\_\_\_\_\_\_\_\_\_\_

\_\_\_\_\_\_\_\_\_\_\_\_\_\_\_\_\_\_\_\_\_\_\_\_\_\_\_\_\_\_\_\_\_\_\_\_\_\_\_\_\_\_\_\_\_\_\_\_\_\_\_\_\_\_\_\_\_\_\_\_\_\_\_\_\_\_\_\_\_\_\_\_\_\_\_

\_\_\_\_\_\_\_\_\_\_\_\_\_\_\_\_\_\_\_\_\_\_\_\_\_\_\_\_\_\_\_\_\_\_\_\_\_\_\_\_\_\_\_\_\_\_\_\_\_\_\_\_\_\_\_\_\_\_\_\_\_\_\_\_\_\_\_\_\_\_\_\_\_\_\_

\_\_\_\_\_\_\_\_\_\_\_\_\_\_\_\_\_\_\_\_\_\_\_\_\_\_\_\_\_\_\_\_\_\_\_\_\_\_\_\_\_\_\_\_\_\_\_\_\_\_\_\_\_\_\_\_\_\_\_\_\_\_\_\_\_\_\_\_\_\_\_\_\_\_\_

\_\_\_\_\_\_\_\_\_\_\_\_\_\_\_\_\_\_\_\_\_\_\_\_\_\_\_\_\_\_\_\_\_\_\_\_\_\_\_\_\_\_\_\_\_\_\_\_\_\_\_\_\_\_\_\_\_\_\_\_\_\_\_\_\_\_\_\_\_\_\_\_\_\_\_

\_\_\_\_\_\_\_\_\_\_\_\_\_\_\_\_\_\_\_\_\_\_\_\_\_\_\_\_\_\_\_\_\_\_\_\_\_\_\_\_\_\_\_\_\_\_\_\_\_\_\_\_\_\_\_\_\_\_\_\_\_\_\_\_\_\_\_\_\_\_\_\_\_\_\_

\_\_\_\_\_\_\_\_\_\_\_\_\_\_\_\_\_\_\_\_\_\_\_\_\_\_\_\_\_\_\_\_\_\_\_\_\_\_\_\_\_\_\_\_\_\_\_\_\_\_\_\_\_\_\_\_\_\_\_\_\_\_\_\_\_\_\_\_\_\_\_\_\_\_\_

\_\_\_\_\_\_\_\_\_\_\_\_\_\_\_\_\_\_\_\_\_\_\_\_\_\_\_\_\_\_\_\_\_\_\_\_\_\_\_\_\_\_\_\_\_\_\_\_\_\_\_\_\_\_\_\_\_\_\_\_\_\_\_\_\_\_\_\_\_\_\_\_\_\_\_

\_\_\_\_\_\_\_\_\_\_\_\_\_\_\_\_\_\_\_\_\_\_\_\_\_\_\_\_\_\_\_\_\_\_\_\_\_\_\_\_\_\_\_\_\_\_\_\_\_\_\_\_\_\_\_\_\_\_\_\_\_\_\_\_\_\_\_\_\_\_\_\_\_\_\_

\_\_\_\_\_\_\_\_\_\_\_\_\_\_\_\_\_\_\_\_\_\_\_\_\_\_\_\_\_\_\_\_\_\_\_\_\_\_\_\_\_\_\_\_\_\_\_\_\_\_\_\_\_\_\_\_\_\_\_\_\_\_\_\_\_\_\_\_\_\_\_\_\_\_\_

\_\_\_\_\_\_\_\_\_\_\_\_\_\_\_\_\_\_\_\_\_\_\_\_\_\_\_\_\_\_\_\_\_\_\_\_\_\_\_\_\_\_\_\_\_\_\_\_\_\_\_\_\_\_\_\_\_\_\_\_\_\_\_\_\_\_\_\_\_\_\_\_\_\_\_

\_\_\_\_\_\_\_\_\_\_\_\_\_\_\_\_\_\_\_\_\_\_\_\_\_\_\_\_\_\_\_\_\_\_\_\_\_\_\_\_\_\_\_\_\_\_\_\_\_\_\_\_\_\_\_\_\_\_\_\_\_\_\_\_\_\_\_\_\_\_\_\_\_\_\_

\_\_\_\_\_\_\_\_\_\_\_\_\_\_\_\_\_\_\_\_\_\_\_\_\_\_\_\_\_\_\_\_\_\_\_\_\_\_\_\_\_\_\_\_\_\_\_\_\_\_\_\_\_\_\_\_\_\_\_\_\_\_\_\_\_\_\_\_\_\_\_\_\_\_\_

\_\_\_\_\_\_\_\_\_\_\_\_\_\_\_\_\_\_\_\_\_\_\_\_\_\_\_\_\_\_\_\_\_\_\_\_\_\_\_\_\_\_\_\_\_\_\_\_\_\_\_\_\_\_\_\_\_\_\_\_\_\_\_\_\_\_\_\_\_\_\_\_\_\_\_

\_\_\_\_\_\_\_\_\_\_\_\_\_\_\_\_\_\_\_\_\_\_\_\_\_\_\_\_\_\_\_\_\_\_\_\_\_\_\_\_\_\_\_\_\_\_\_\_\_\_\_\_\_\_\_\_\_\_\_\_\_\_\_\_\_\_\_\_\_\_\_\_\_\_

OBS: Salve a atividade com o nome *"área do sólido geométrico 6".* 

a) Quantos polígonos formam a face lateral do sólido geométrico?

b) Quais são os polígonos que formam a face lateral do sólido geométrico?

c) Qual polígono representa a base do sólido geométrico?

d) O que você pode concluir sobre o sólido geométrico?

e) Descreva como você poderia obter a área total da superfície do sólido geométrico.

f) Você consegue descrever o item anterior por meio de uma fórmula? Como ficaria? Determine a área desse sólido geométrico.

\_\_\_\_\_\_\_\_\_\_\_\_\_\_\_\_\_\_\_\_\_\_\_\_\_\_\_\_\_\_\_\_\_\_\_\_\_\_\_\_\_\_\_\_\_\_\_\_\_\_\_\_\_\_\_\_\_\_\_\_\_\_\_\_\_\_\_\_\_\_\_\_\_\_\_

\_\_\_\_\_\_\_\_\_\_\_\_\_\_\_\_\_\_\_\_\_\_\_\_\_\_\_\_\_\_\_\_\_\_\_\_\_\_\_\_\_\_\_\_\_\_\_\_\_\_\_\_\_\_\_\_\_\_\_\_\_\_\_\_\_\_\_\_\_\_\_\_\_\_\_

\_\_\_\_\_\_\_\_\_\_\_\_\_\_\_\_\_\_\_\_\_\_\_\_\_\_\_\_\_\_\_\_\_\_\_\_\_\_\_\_\_\_\_\_\_\_\_\_\_\_\_\_\_\_\_\_\_\_\_\_\_\_\_\_\_\_\_\_\_\_\_\_\_\_\_

g) Compare os sólidos construídos nas atividades 3.10 e 3.11 quanto às faces das planificações. A que conclusão chegou? Como expressaria por escrito?

\_\_\_\_\_\_\_\_\_\_\_\_\_\_\_\_\_\_\_\_\_\_\_\_\_\_\_\_\_\_\_\_\_\_\_\_\_\_\_\_\_\_\_\_\_\_\_\_\_\_\_\_\_\_\_\_\_\_\_\_\_\_\_\_\_\_\_\_\_\_\_\_\_\_\_

\_\_\_\_\_\_\_\_\_\_\_\_\_\_\_\_\_\_\_\_\_\_\_\_\_\_\_\_\_\_\_\_\_\_\_\_\_\_\_\_\_\_\_\_\_\_\_\_\_\_\_\_\_\_\_\_\_\_\_\_\_\_\_\_\_\_\_\_\_\_\_\_\_\_\_

\_\_\_\_\_\_\_\_\_\_\_\_\_\_\_\_\_\_\_\_\_\_\_\_\_\_\_\_\_\_\_\_\_\_\_\_\_\_\_\_\_\_\_\_\_\_\_\_\_\_\_\_\_\_\_\_\_\_\_\_\_\_\_\_\_\_\_\_\_\_\_\_\_\_\_

\_\_\_\_\_\_\_\_\_\_\_\_\_\_\_\_\_\_\_\_\_\_\_\_\_\_\_\_\_\_\_\_\_\_\_\_\_\_\_\_\_\_\_\_\_\_\_\_\_\_\_\_\_\_\_\_\_\_\_\_\_\_\_\_\_\_\_\_\_\_\_\_\_\_\_

\_\_\_\_\_\_\_\_\_\_\_\_\_\_\_\_\_\_\_\_\_\_\_\_\_\_\_\_\_\_\_\_\_\_\_\_\_\_\_\_\_\_\_\_\_\_\_\_\_\_\_\_\_\_\_\_\_\_\_\_\_\_\_\_\_\_\_\_\_\_\_\_\_\_\_

\_\_\_\_\_\_\_\_\_\_\_\_\_\_\_\_\_\_\_\_\_\_\_\_\_\_\_\_\_\_\_\_\_\_\_\_\_\_\_\_\_\_\_\_\_\_\_\_\_\_\_\_\_\_\_\_\_\_\_\_\_\_\_\_\_\_\_\_\_\_\_\_\_\_\_

h) A que conclusão você chega sobre a área total da superfície de qualquer pirâmide?

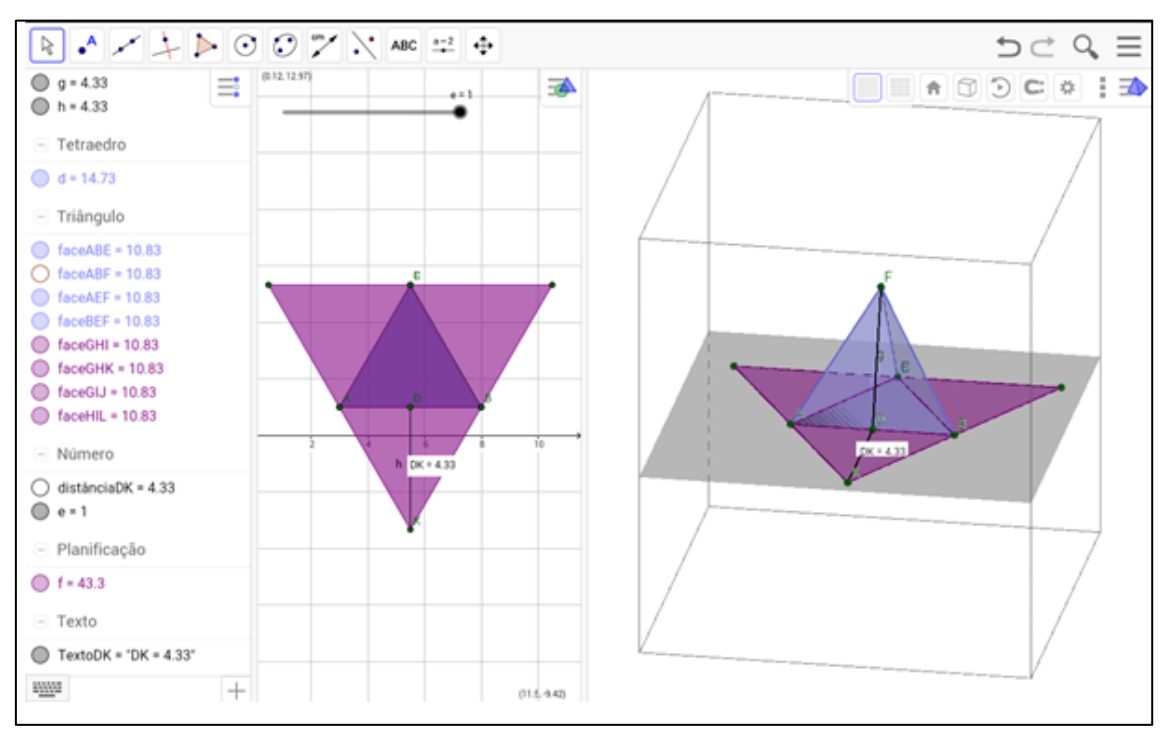

## **Figura 15: Exemplo da atividade 3.11**

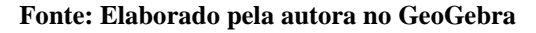

### **Objetivos das atividades 10 e 11:**

- Fazer relações entre os sólidos e suas planificações com auxílio do software GeoGebra*.*
- Estimular a percepção espacial do aluno.
- Identificar nos poliedros os elementos como faces, vértices e arestas e contá-los.
- Reconhecer que a área total da superfície de um sólido geométrico é formada pela união de polígonos os quais podem ser identificados através da planificação.
- Descrever e formalizar a área da Pirâmide.

# **3.12 ATIVIDADE- VOLUME DA PIRÂMIDE**

Essa atividade exige um grau de complexidade maior podendo ser necessário que o professor faça o passo a passo em conjunto com seus alunos:

#### **Roteiro de construção, siga os passos abaixo:**

1- Na janela de álgebra, em entrada, digite no teclado virtual, os vértices A= (-3,2); B= (3,3) e

 $C = (1, -1)$ .

- 2- Na barra de menu toque no símbolo  $\equiv$ , utilize a opção "*exibir*" e marque janela de visualização 3D. Aparecerá a janela 3D junto com a janela 2D.
- 3- Selecione a ferramenta : ; marque a opção "polígono", e toque nos vértices ABCA.
- *4-* Utilize a ferramenta ; marque a opção *"perpendicular"*, toque na base do polígono e no ponto A.
- *5-* Na janela de álgebra, em entrada, digite o vértice D= (-3, 2, 4) toque *enter*.
- 6- Selecione a ferramenta  $\left[\begin{matrix}A\end{matrix}\right]$ , marque a opção "*prisma*", depois toque no polígono e no vértice D. Aparecerá o prisma.
- *7-* Utilize a ferramenta ; escolha a opção *"volume*" e toque no prisma.
- 8- Utilize o recurso  $\blacktriangle$ ; marque a opção "*segmento*", toque nos pontos A e F; F e B; B e D.
- 9- Selecione o recurso , marque a opção "*pirâmide*", na janela de álgebra, toque no pol1 e depois no vértice F do sólido geométrico.
- *10* Toque na ferramenta mover  $\| \cdot \|_2$  e depois do lado esquerdo da tela, deslize o dedo até localizar a palavra "*pirâmide".*
- *11* Selecione a ferramenta  $\equiv$ , toque em editar e escolha a opção "*propriedades*", abrirá uma janela, escolha uma cor.
- 12- Selecione a ferramenta ; marque a opção "*polígono*", toque nos vértices BDFB.
- 13- Selecione o recurso  $\left| \bigtriangleup \right|$ ; marque a opção "*pirâmide*", na janela de álgebra, toque no pol2 e depois no vértice E do sólido geométrico.
- $14$  Selecione a ferramenta  $\equiv$  toque em editar e escolha a opção "*propriedades*", abrirá uma janela, escolha uma cor.
- 15- Selecione a ferramenta : marque a opção "*polígono*", toque nos vértices ADBA.
- *16* Selecione o recurso : ; marque a opção "*pirâmide*", na janela de álgebra, toque no pol3 e depois no vértice F do sólido geométrico.
- $17$  Selecione a ferramenta  $\equiv$ , toque em editar e escolha a opção "*propriedades*", abrirá uma janela, escolha uma cor.
- *18-* Selecione a ferramenta ; marque a opção *"vetor"*, e toque nos vértices D e F; depois toque nos vértices F e E; por último nos vértices B e A.
- 19- Utilize a ferramenta **a=2** ; marque a opção "controle deslizante", abrirá uma janela, digite em nome: *n*; min: 0; max: 2; incremento:0,1; toque no "controle deslizante", depois toque "vertical", aplicar.
- *20-* Na janela de álgebra, utilize o comando: Transladar [i,u\*n] toque enter; transladar [j,v\*n] toque *enter*; transladar [k,w\*n] toque *enter*.
- 21- Selecione a ferramenta | ABC ; digite: volume pirâmide= i', toque "avançado" e escolha o símbolo do GeoGebra, para aparecer os objetos, selecione i', toque aplicar. Faça o mesmo

procedimento, para volume pirâmide= j' e volume pirâmide k'. Os valores do volume das pirâmides aparecerão.

OBS: Salve a atividade com o nome *"volume da pirâmide".* 

a) Ao manipular o controle deslizante, observe o que acontece com os sólidos geométricos. E faça uma relação entre o volume do prisma e o volume da pirâmide.

\_\_\_\_\_\_\_\_\_\_\_\_\_\_\_\_\_\_\_\_\_\_\_\_\_\_\_\_\_\_\_\_\_\_\_\_\_\_\_\_\_\_\_\_\_\_\_\_\_\_\_\_\_\_\_\_\_\_\_\_\_\_\_\_\_\_\_\_\_\_\_\_\_\_\_

\_\_\_\_\_\_\_\_\_\_\_\_\_\_\_\_\_\_\_\_\_\_\_\_\_\_\_\_\_\_\_\_\_\_\_\_\_\_\_\_\_\_\_\_\_\_\_\_\_\_\_\_\_\_\_\_\_\_\_\_\_\_\_\_\_\_\_\_\_\_\_\_\_\_\_

\_\_\_\_\_\_\_\_\_\_\_\_\_\_\_\_\_\_\_\_\_\_\_\_\_\_\_\_\_\_\_\_\_\_\_\_\_\_\_\_\_\_\_\_\_\_\_\_\_\_\_\_\_\_\_\_\_\_\_\_\_\_\_\_\_\_\_\_\_\_\_\_\_\_\_

b) A partir do que observou no item anterior, como você descreveria uma maneira de obter o volume da pirâmide?

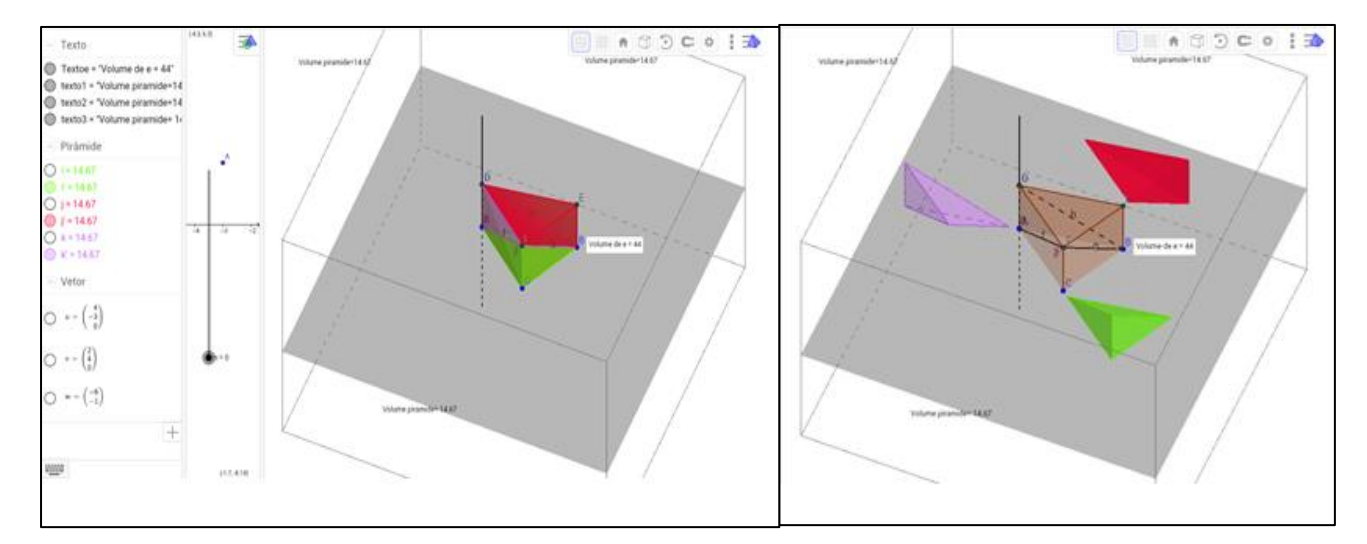

## **Figura 16: Exemplo da atividade 3.12**

#### **Fonte: Elaborado pela autora no GeoGebra**

# **Objetivos da atividade 12:**

- Observar que um prisma triangular pode ser decomposto em três pirâmides equivalentes.
- Descrever o volume da pirâmide.
- Compreender o volume da pirâmide.

As atividades 13 e 14 estão sendo propostas para a fixação dos conceitos estudados anteriormente e sua execução não exige o uso do GeoGebra.

## **3.13 ATIVIDADE- POLIEDROS REGULARES E IRREGULARES**

Em relação aos sólidos geométricos estudados com auxílio do GeoGebra, preencha a tabela.

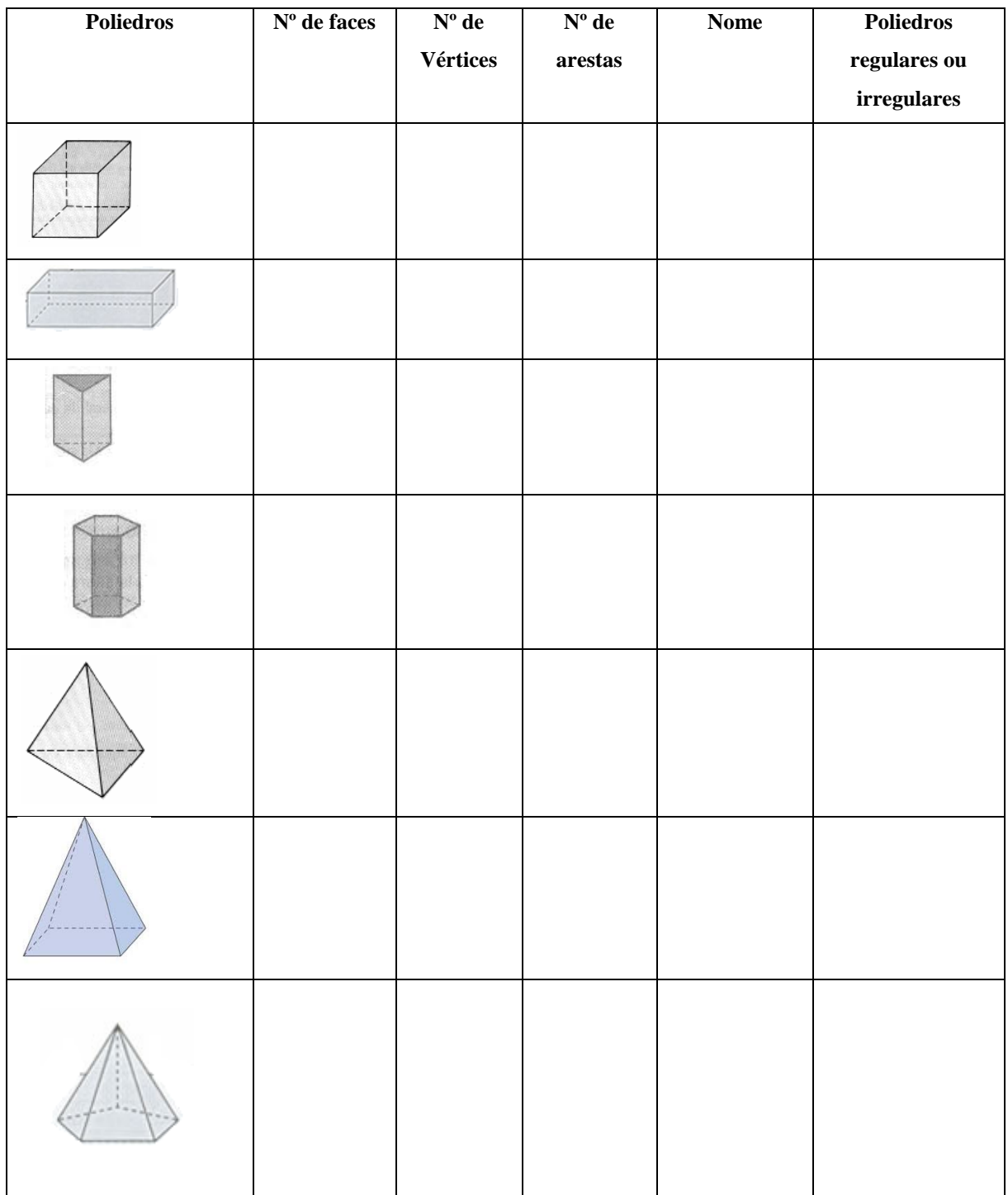

# **3.14 ATIVIDADE- DEFINIÇÃO DE POLIEDROS**

A partir dos sólidos construídos por você no GeoGebra, você consegue definir poliedros?

\_\_\_\_\_\_\_\_\_\_\_\_\_\_\_\_\_\_\_\_\_\_\_\_\_\_\_\_\_\_\_\_\_\_\_\_\_\_\_\_\_\_\_\_\_\_\_\_\_\_\_\_\_\_\_\_\_\_\_\_\_\_\_\_\_\_\_\_\_\_\_\_\_\_\_

\_\_\_\_\_\_\_\_\_\_\_\_\_\_\_\_\_\_\_\_\_\_\_\_\_\_\_\_\_\_\_\_\_\_\_\_\_\_\_\_\_\_\_\_\_\_\_\_\_\_\_\_\_\_\_\_\_\_\_\_\_\_\_\_\_\_\_\_\_\_\_\_\_\_\_

\_\_\_\_\_\_\_\_\_\_\_\_\_\_\_\_\_\_\_\_\_\_\_\_\_\_\_\_\_\_\_\_\_\_\_\_\_\_\_\_\_\_\_\_\_\_\_\_\_\_\_\_\_\_\_\_\_\_\_\_\_\_\_\_\_\_\_\_\_\_\_\_\_\_\_

## **3.15 ATIVIDADE- APLICAÇÃO DOS CONCEITOS DE ALGUNS POLIEDROS**

# **Sem usar o passo a passo, tente você construir os sólidos geométricos, usando os comandos do GeoGebra na questão abaixo:**

Os alunos do 9º ano do Colégio, pensando em reutilização sustentável, para apresentar na feira de ciências, de 2016, decidiram dar um novo uso a algumas embalagens que iriam jogar no lixo. Para isso, precisavam saber a área total da superfície das embalagens, para comprar os tecidos visando reformá-las, bem como o volume, no caso de reutilização com líquidos. Para facilitar o cálculo da área e do volume, os alunos resolveram usar o GeoGebra, a fim de manipular e visualizar as planificações para descobrirem a área total das embalagens e para verificação dos resultados. As informações sobre as embalagens estão nas alternativas abaixo:

a) A primeira embalagem é um cubo de 5 cm de aresta. Registre o cálculo da área total da superfície e o volume da embalagem. Salve o sólido com o nome *"poliedro 1".*

\_\_\_\_\_\_\_\_\_\_\_\_\_\_\_\_\_\_\_\_\_\_\_\_\_\_\_\_\_\_\_\_\_\_\_\_\_\_\_\_\_\_\_\_\_\_\_\_\_\_\_\_\_\_\_\_\_\_\_\_\_\_\_\_\_\_\_\_\_\_\_\_

\_\_\_\_\_\_\_\_\_\_\_\_\_\_\_\_\_\_\_\_\_\_\_\_\_\_\_\_\_\_\_\_\_\_\_\_\_\_\_\_\_\_\_\_\_\_\_\_\_\_\_\_\_\_\_\_\_\_\_\_\_\_\_\_\_\_\_\_\_\_\_\_

\_\_\_\_\_\_\_\_\_\_\_\_\_\_\_\_\_\_\_\_\_\_\_\_\_\_\_\_\_\_\_\_\_\_\_\_\_\_\_\_\_\_\_\_\_\_\_\_\_\_\_\_\_\_\_\_\_\_\_\_\_\_\_\_\_\_\_\_\_\_\_\_

\_\_\_\_\_\_\_\_\_\_\_\_\_\_\_\_\_\_\_\_\_\_\_\_\_\_\_\_\_\_\_\_\_\_\_\_\_\_\_\_\_\_\_\_\_\_\_\_\_\_\_\_\_\_\_\_\_\_\_\_\_\_\_\_\_\_\_\_\_\_\_\_

b) A segunda embalagem é um paralelepípedo com dimensões iguais a 4 cm de comprimento, 2 cm de largura e 3 cm de altura. Registre o cálculo da área total da superfície e o volume da embalagem. Salve o sólido com o nome *"poliedro 2".*

\_\_\_\_\_\_\_\_\_\_\_\_\_\_\_\_\_\_\_\_\_\_\_\_\_\_\_\_\_\_\_\_\_\_\_\_\_\_\_\_\_\_\_\_\_\_\_\_\_\_\_\_\_\_\_\_\_\_\_\_\_\_\_\_\_\_\_\_\_\_\_\_

\_\_\_\_\_\_\_\_\_\_\_\_\_\_\_\_\_\_\_\_\_\_\_\_\_\_\_\_\_\_\_\_\_\_\_\_\_\_\_\_\_\_\_\_\_\_\_\_\_\_\_\_\_\_\_\_\_\_\_\_\_\_\_\_\_\_\_\_\_\_\_\_

\_\_\_\_\_\_\_\_\_\_\_\_\_\_\_\_\_\_\_\_\_\_\_\_\_\_\_\_\_\_\_\_\_\_\_\_\_\_\_\_\_\_\_\_\_\_\_\_\_\_\_\_\_\_\_\_\_\_\_\_\_\_\_\_\_\_\_\_\_\_\_\_

\_\_\_\_\_\_\_\_\_\_\_\_\_\_\_\_\_\_\_\_\_\_\_\_\_\_\_\_\_\_\_\_\_\_\_\_\_\_\_\_\_\_\_\_\_\_\_\_\_\_\_\_\_\_\_\_\_\_\_\_\_\_\_\_\_\_\_\_\_\_\_\_

c) A terceira embalagem é uma pirâmide quadrangular, cuja aresta da base mede 8 cm, e a altura 3 cm. Registre o cálculo da área total da superfície e o volume da embalagem. Salve o sólido com o nome *"poliedro 3".*

\_\_\_\_\_\_\_\_\_\_\_\_\_\_\_\_\_\_\_\_\_\_\_\_\_\_\_\_\_\_\_\_\_\_\_\_\_\_\_\_\_\_\_\_\_\_\_\_\_\_\_\_\_\_\_\_\_\_\_\_\_\_\_\_\_\_\_\_\_\_\_\_\_\_\_

\_\_\_\_\_\_\_\_\_\_\_\_\_\_\_\_\_\_\_\_\_\_\_\_\_\_\_\_\_\_\_\_\_\_\_\_\_\_\_\_\_\_\_\_\_\_\_\_\_\_\_\_\_\_\_\_\_\_\_\_\_\_\_\_\_\_\_\_\_\_\_\_\_\_\_

\_\_\_\_\_\_\_\_\_\_\_\_\_\_\_\_\_\_\_\_\_\_\_\_\_\_\_\_\_\_\_\_\_\_\_\_\_\_\_\_\_\_\_\_\_\_\_\_\_\_\_\_\_\_\_\_\_\_\_\_\_\_\_\_\_\_\_\_\_\_\_\_\_\_\_

\_\_\_\_\_\_\_\_\_\_\_\_\_\_\_\_\_\_\_\_\_\_\_\_\_\_\_\_\_\_\_\_\_\_\_\_\_\_\_\_\_\_\_\_\_\_\_\_\_\_\_\_\_\_\_\_\_\_\_\_\_\_\_\_\_\_\_\_\_\_\_\_\_\_\_

## **Objetivos das atividades 13, 14 e 15:**

- Compreender poliedros regulares e irregulares.
- Conhecer e classificar os poliedros identificando face, vértice e aresta.
- Desenvolver o conceito de poliedros através das atividades realizadas com GeoGebra*.*
- Construir os sólidos geométricos por meio do GeoGebra*.*
- Entender o que são poliedros
- Aplicar os conhecimentos prévios e adquiridos durante as atividades.
- Fazer relações entre os sólidos e suas planificações.
- Calcular a área das superfícies dos sólidos e seu volume.

## **3.16 ATIVIDADE – CRIAÇÃO DE UM POLIEDRO NO GEOGEBRA**

Essa atividade foi desenvolvida a fim de desafiar cada componente do grupo a criar um sólido geométrico e entregar sua resposta, bem como a construção da figura.

A partir dos sólidos geométricos estudados com o auxílio do GeoGebra, construa você o seu sólido e faça a planificação. Depois determine a área total da superfície e seu volume.

\_\_\_\_\_\_\_\_\_\_\_\_\_\_\_\_\_\_\_\_\_\_\_\_\_\_\_\_\_\_\_\_\_\_\_\_\_\_\_\_\_\_\_\_\_\_\_\_\_\_\_\_\_\_\_\_\_\_\_\_\_\_\_\_\_\_\_\_\_\_\_\_\_\_\_

\_\_\_\_\_\_\_\_\_\_\_\_\_\_\_\_\_\_\_\_\_\_\_\_\_\_\_\_\_\_\_\_\_\_\_\_\_\_\_\_\_\_\_\_\_\_\_\_\_\_\_\_\_\_\_\_\_\_\_\_\_\_\_\_\_\_\_\_\_\_\_\_\_\_\_

\_\_\_\_\_\_\_\_\_\_\_\_\_\_\_\_\_\_\_\_\_\_\_\_\_\_\_\_\_\_\_\_\_\_\_\_\_\_\_\_\_\_\_\_\_\_\_\_\_\_\_\_\_\_\_\_\_\_\_\_\_\_\_\_\_\_\_\_\_\_\_\_\_\_\_

\_\_\_\_\_\_\_\_\_\_\_\_\_\_\_\_\_\_\_\_\_\_\_\_\_\_\_\_\_\_\_\_\_\_\_\_\_\_\_\_\_\_\_\_\_\_\_\_\_\_\_\_\_\_\_\_\_\_\_\_\_\_\_\_\_\_\_\_\_\_\_\_\_\_\_

OBS: Salve o sólido com o nome *"poliedro 4".*

# **Objetivos da atividade 16:**

- Incentivar a criatividade
- Construir os sólidos geométricos por meio do GeoGebra.
- Aplicar os conhecimentos prévios e adquiridos durante as atividades.
- Reunir elementos de informação para criar o próprio sólido.
- Calcular área das superfícies dos sólidos e seu volume.

# 4. QUESTIONÁRIO

1. As atividades realizadas com o GeoGebra foram interessantes? Justifique sua resposta.

2. O GeoGebra ajudou a compreender melhor os conceitos de área da superfície total e volume de alguns sólidos geométricos? Justifique sua resposta.

3. Que avaliação você faz das atividades realizadas com o GeoGebra? O que você gostaria de acrescentar sobre sua experiência, negativa ou positivamente?

# **REFERÊNCIAS**

BORBA, M. C. Tecnologias informáticas na educação matemática e reorganização do pensamento. In: BICUDO, M. A. V. (org.) **Pesquisa em educação matemática**: concepções e perspectivas. São Paulo: UNESP, 1999. p. 285 – 295.

GEOGEBRA. Disponível em: <http://www.geogebra.org/cms/pt\_BR/download/>. Acesso em: 18 jul. 2016.

GEOGEBRA. Disponível em: <http://www.ticsnamatematica.com/2015/03/Geogebra-3Densinar-Matematica-mais-dinamica.html> Acesso em: 05 jan. 2017.

MORAN, J. M.; MASETTO, M. T.; BEHRENS, M. A. **Novas tecnologias e mediação pedagógica**. Campinas: Papirus, 2000.

MOREIRA, L.S.; PEIXOTO, G.T.B.; BATISTA, S. C. F. Geometria Dinâmica em *Tablets*: estudo de caso com o aplicativo Geogebra. **Novas Tecnologias na Educação.** v. 11, n. 3, dez., 2013. Disponível em: <http://seer.ufrgs.br/index.php/renote/article/viewFile/44715/28449> Acesso em: 06 jan. 2017.